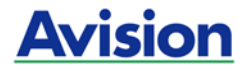

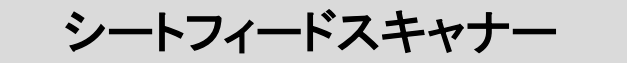

ユーザーズマニュアル

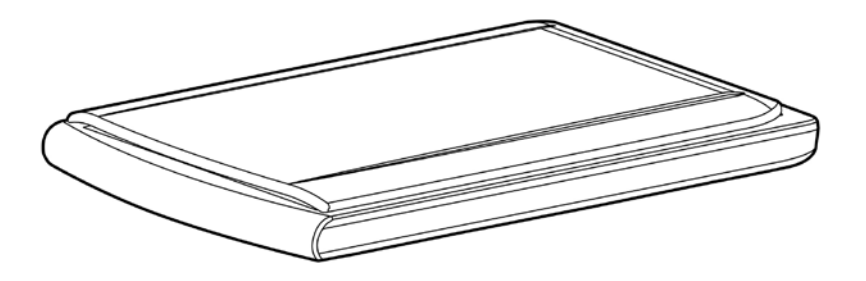

Regulatory model: BF-1102S

### **Avision Inc.**

### 商標

MicrosoftはMicrosoft Corporationの米国での登録商標です。

Windows, Windows Vista, Windows 7, Windows 8 および Windows 10 はMicrosoft Corporationの商標です。

ENERGY STAR®はアメリカの登録商標です。

IBM、IBM PCはInternational Business Machines Corpの登録商標で す。

本マニュアルでのその他ブランドや製品名は各社の商標または登録商標で す。

### 版権

全権保留。Avision Inc の書面による事前許可がない限り、電気的、機械 的、磁気的、工学的、化学的、手書き又は他のいかなる方法でも当出版物の 一部の複製、転送、転写、記憶装置への記憶、他国語またはコンピューター 言語への翻訳はできません。

当製品によりスキャンされた内容は、国の法律やその他規制、例えば著作権 法などで保護されている場合があります。ユーザーの皆様がそれら法律や規 制を遵守する責任を有します。

### 保証

当マニュアルに含まれた内容は予告なしに変更される場合があります。

Avisionは本マニュアルの内容に関して、商品性および特定の目的に対する 適合性を含む保証を、明示たると黙示たるとを問わず一切いたしません。

Avisionは当マニュアルの誤りや、本書の設置、操作、使用に関連した偶発 的または因果関係による損失に関する責任は負いかねます。

### **FCC** 無線周波数干渉通知

本機器は、無線周波エネルギーを生成、使用および放射します。製造元の取 扱説明書に従わずにインストールおよび使用した場合、ラジオおよびテレビの 受信に有害な干渉を及ぼす原因になります。本機器は、テストの結果 FCC 規則 15 上に順ずる Class B デジタル デバイスの制限にしたがっているこ とが認められています。 これらの制限は、本機器が居住地域においてインス トールされた時に、有害な干渉に対する適切な保護を提供するためのもので す。ただし、特別なインストールを行った場合、有害な干渉の原因にならない ことは保証できません。本機器がラジオまたはテレビの受信に有害な干渉を 及ぼす原因かどうかは、本機器をオンとオフに切り替えることにより確認する ことができます。本機器が原因の場合、次の方法をいくつかお試しになり、干 渉を修正するようお勧めします:

- − 受信アンテナの方向や位置を変える。
- − 本機器と受信機の位置間隔を変える。
- − 本機器を受信機が接続されている回線とは別のコンセントに接続する。

必要な場合、販売元又は熟練したラジオ/テレビ技師にお問い合わせくださ い。

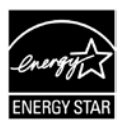

ENERGY STAR®のパートナー企業として、Avision Incは本 製品をエネルギー効率に関するENERGY STAR®のガイドライ ンに準拠させています。

# $\epsilon$

### 欧州連合規定の通知

CEマークを有する製品は、以下のEU指示に準拠しています。

- 低雷圧指示2014/35/FC
- EMC指示2014/30/EC
- 特定有害物質使用制限 (RoHS) 指令 2011/65/EU

Avisionが提供するCEマーク付きACアダプターを電源とする場合、この製品は 正しくCEに準拠します。

この製品は、EN55022、EN55024のクラスB制限、EN 60950の安全性要 件、およびEN 50581のRoHS要件を満たしています。

\*本機はクラス1レーザー製品として承認されています。

**VCCI** 

この装置は、情報処理装置等電波障害自主規制協議会 (VCCI) の基準に 基づくクラスB情報技術装置です。この装置は家庭環境で使用することを目的 としていますが、この装置がラジオやテレビジョン受信機に近接して使用され ると、受信障害を引き起こすことがあります。

### 個人ユーザによる使用済み機器の廃棄について

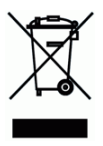

製品またはその梱包物にこのマークがある場合、当該製品をお客様の家庭廃 棄物と一緒に廃棄することはできません。健康や環境保護のために、リカバリ やリサイクルの際には専門施設に当該製品をお送り下さい。使用済み機器を リサイクルする場合の廃棄場所に関する詳しい情報は、お住まい地域の市役 所や家庭廃棄物処理業者、または製品の購入店にご相談下さい。

### システム要件

- CPU: Intel® Core™ 2 Duo プロセッサ以上
- メモリ: 32-ビット: 2 GB (ギガバイト) 64-ビット: 4 GB (ギガバイト)
- 光学ドライブ: DVD-ROMドライブ
	- USBポート: USB 2.0 ポート(USB1.1互換)

サポートされてい Microsoft Windows XP(SP3), Windows Vista, るオペレーティン Windows 7, Windows 8.x (32-ビット/64-ビット), グシステム: Windows 10 (32-ビット/64-ビット)

### 製品の安全ガイド

デバイスの取り付けと使用を始める前に、以下の指示をよくお読みにな り、すべての指示と警告に従ってください。

人身事故と装置損傷のあらゆる可能性を未然に防ぐために、本書では次の 指示が使用されます。

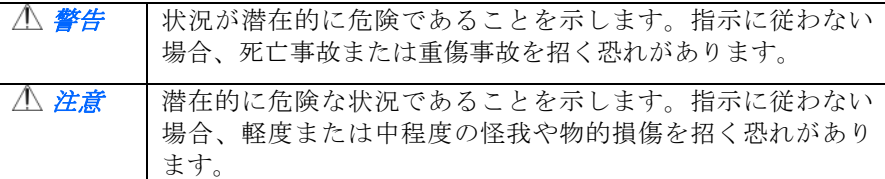

警告

- デバイスに付属している AC 雷源アダプターのみをご利用ください。 他の AC 電源アダプターを使用した場合、火災、感電、怪我を招く恐 れがあります。
- デバイスに付属している AC 電源アダプターと USB ケーブルのみ使 用し、摩擦、切断、ほつれ、潰れ、ねじれを避けてください。他の AC 電源アダプターや USB ケーブルを使用した場合、火災、感電、 怪我を招く恐れがあります。
- AC 雷源コードの上に物を置かないでください。AC 電源アダプター または AC 電源コードが踏まれないようにしてください。
- AC 雷源アダプターを簡単に取り外せるように、デバイスと AC 雷源 アダプターはコンセントの近くに置いてください。
- デバイスに延長コードを使用する場合、延長コードに差し込んだデバ イスの合計アンペア定格がコードのアンペア定格を超えないようにし てください。
- デバイスとコンピューターをインターフェイスケーブルで簡単につな げるように、デバイスはコンピューターの近くに置いてください。
- デバイスと AC 雷源アダプターは次の場所に配置または保管しないで ください。
	- 屋外
	- 過度のごみまたはほこり、水、熱源の近く
	- 衝撃、振動、高温または多湿、直射日光、強い光源、温度また は湿度の急激な変化にさらされる場所
- 濡れた手でデバイスに触らないでください。
- デバイスの説明書に明記されていない限り、AC 雷源アダプター、デ バイス、デバイスオプションは自分で分解、改造、修理しないでくだ さい。火災、感電、怪我を招く恐れがあります。
- 開いている部分に物を差し込まないでください。危険な電圧点または 短絡する部品に触れる恐れがあります。感電にご注意ください。
- 次のような状態になったら、デバイスと AC 雷源アダプターを取り外 し、認定修理業者に修理を依頼してください。
	- AC 電源アダプターまたはプラグが壊れている。
	- デバイスまたは AC 雷源アダプターに液体が入った。
	- デバイスまたは AC 電源アダプターに物が入った。
	- **●** デバイスまたは AC 雷源アダプターを落とした。または、ケー スが壊れた。
	- デバイスまたは AC 雷源アダプターが正常に動作しない(煙、 異臭、異音がするなど)。または、性能にはっきりとした変化が 現れた。
- 请掃前にデバイスと AC 雷源アダプターを取り外してください。

### 注意*:*

- デバイスはぐらつくまたは傾いたテーブルの上に置かないでください。 デバイスは不安定な面の上に置かないでください。デバイスが落下し、 怪我を招く恐れがあります。
- - 重量物を本体の上に置かないでください。バランスが崩れ、デバイス が落下する可能性があります。それにより怪我を招く恐れがあります。
- AC 雷源コード/USB ケーブルの東は怪我を避けるために子供の手の 届かない場所に保管してください。
- ビニール袋は窒息を避けるために子供の手の届かない場所に保管する か、捨ててください。
- 長期間デバイスを使用しない場合、AC 雷源アダプターをコンセントから 抜いてください。

### **1.** 製品紹介

おめでとう Avision の A4 サイズのカラーイメージスキャナをご購入ください。 Avision は、高品質カラーイメージスキャナ製造業をリードする企業です。

お買い上げのスキャナーをインストールして使用される前に、少し時間をとっ て当マニュアルをご覧ください。 このスキャナは、自動用紙フィーダーまたはフ ロントトレイから素早くスキャンを実行することができ、電子画像をコンピュータ に保存することができます。 これで、スキャナーの開梱、インストール、操作お よびお手入れに関する正しい手順が示されています。

### **1.1** パッケージ品目

次の図はパッケージの内容を示しています。チェックリストの項目が全て あるかチェックしてください。欠けている物がある場合は購入された販売店に 直ちに御連絡ください。

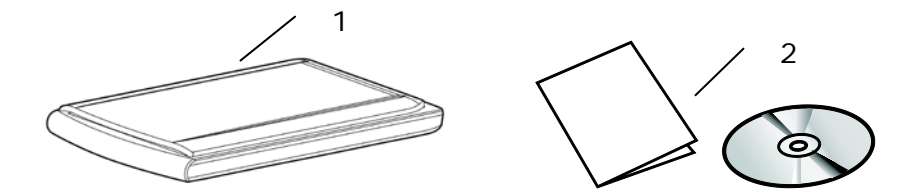

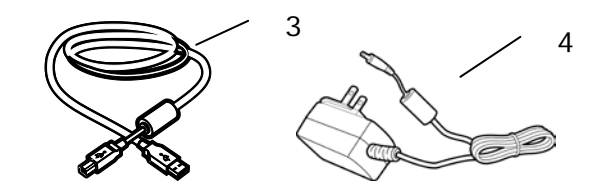

- 1. メインユニット
- 2. CD (ソフトウェア)/クイック ガイド
- 3. USBケーブル
- 4. 電源アダプタ

### ご注意:

- 1. 当装置に同梱のACアダプタWB-18D12R (APD)のみをご使用くださ い。のみをご使用ください。他のACアダプタの使用は装置の故障の原因となり、 また保証事項が無効となります。
- 2. パッケージを丁寧に開梱し、チェックリストに従って同梱物をチェックしてく ださい。欠品や故障がある場合は、直ちに販売店に御連絡ください。
- 3. 特別支援サービスを受けるには、www.avision.comにアクセスしてあ なたのAvision製品を登録してください。

### **2.** スキャナーのインストール

### ご注意

- スキャナーを直射日光にさらさないでください。直射日光または高熱にさ らすとユニットの故障の原因となります。
- スキャナーを湿気または埃の多い場所に置かないでください。
- 滴切なAC雷源をご使用ください。
- スキャナーは水平でなめらかな面に置いてください。傾斜や凹凸のある 面では機械的不具合や給紙に問題の生じる場合があります。
- スキャナーの箱および包装材料は後での梱包用に保存して置いてくださ い。

### **2.1** 電源の接続

### スキャナーの電源がオフになっていることを確認してください。

電源アダプタの小さなプラグをスキャナーの電源ジャックに差します。他端は 適切な電源コンセントに差します。

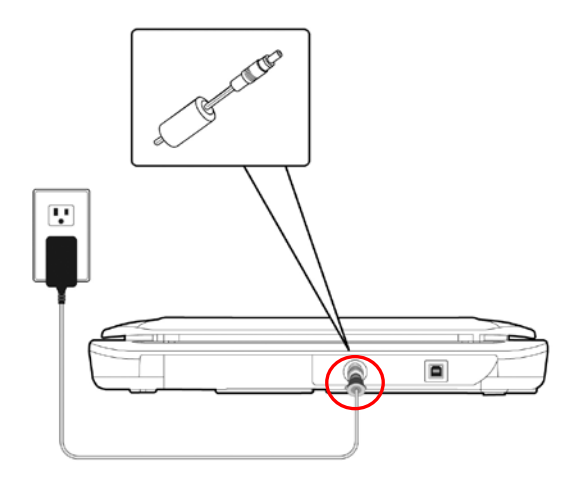

#### **2.2** ソフトウェアのインストール

### ご注意:

- 最初のコンピュータにスキャナを接続する前にスキャナドライバ をインストールしてください。
- スキャナドライバには TWAIN ドライバと WIA ドライバの両方が含ま れます。スキャナドライバのインストールが完了すると、このスキャナを 使って、TWAIN ユーザーインターフェースまたは WIA(Windows Image Acquisition)インターフェース経由でスキャンできます。 TWAIN 対応の画像編集ソフトウェアアプリケーションを起動して、 TWAIN または WIA ユーザーインターフェースを選択します。または、 Microsoft のスキャナとカメラウィザードを起動して、WIA ユーザーイ ンターフェース経由でスキャンすることもできます。
- 1. 付属のCDをご使用のCD-ROMドライブに入れます。下図のようなイン ストールメニューが表示されます。
- 2. ソフトウェアのインストールグラフィックが表示されます。「setup.exe」を 実行していない場合。

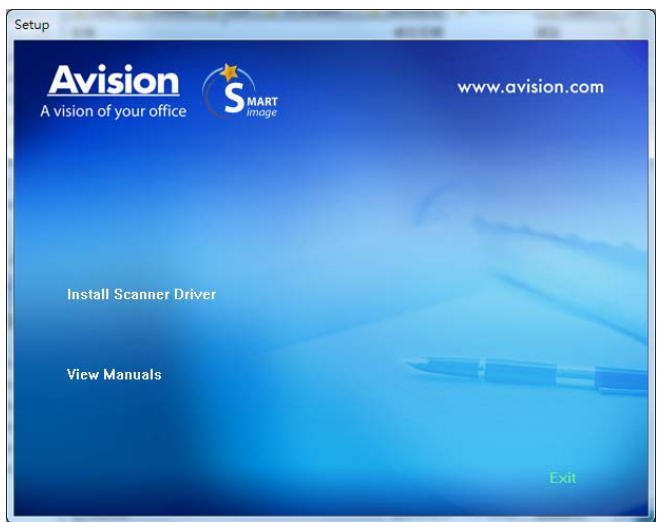

インストール画面の内容**:**

- スキャナドライバのインストール**:** スキャナと通信を行うには、 スキャナドライバをインストールする必要があります。
- マニュアルの表示**: [**マニュアルの表示**]** をクリックして、スキ ャナとボタンマネージャの詳しいユーザーズマニュアルを表示や 印刷ができます。
- 3. 「スキャナドライバのインストール」をクリックしてスキャナド ライバをインストールし。

### **2.3** コンピュータへの接続

1. USBケーブル正方形の端子**(**注**1)**をスキャナーのUSBポートに接続します。 お使いのパソコンの後側にあるUSBポートに長方形の端子を接続 してください。

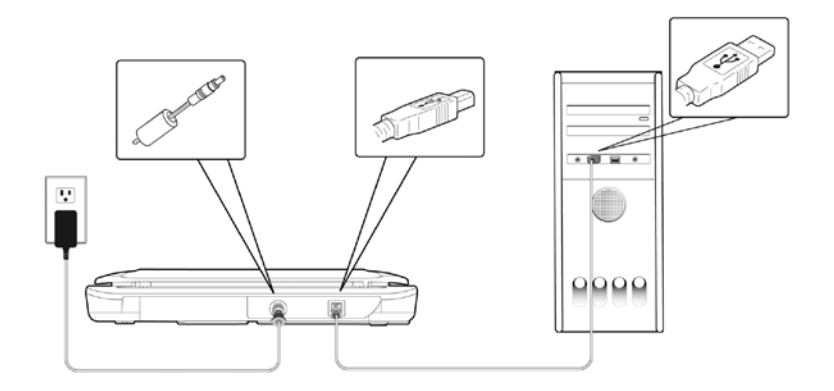

- 2. コンピュータはこのUSB装置を検出して "New Hardware Found (新 しいハードウェアが検出されました)"というメッセージを表示するはずで す。
- 3. 画面の指示に従い、次へボタンをクリックして続行します。認証 画面が表示されたら、続行をクリックしてインストールを完了し ます。
- 4. **Finish (**完了**)**ダイアログボックスが表示される時、**Finish (**完了**)**ボ タンをクリックします。

## **3.** 初めてのスキャンを行う

### **3.1** 給紙方法

ドキュメントカバーを開け、図 3-1 のようにドキュメントガラス面に原稿面を下 にして置きます。

1. 原稿上端は原稿セットマークに合わせてください。

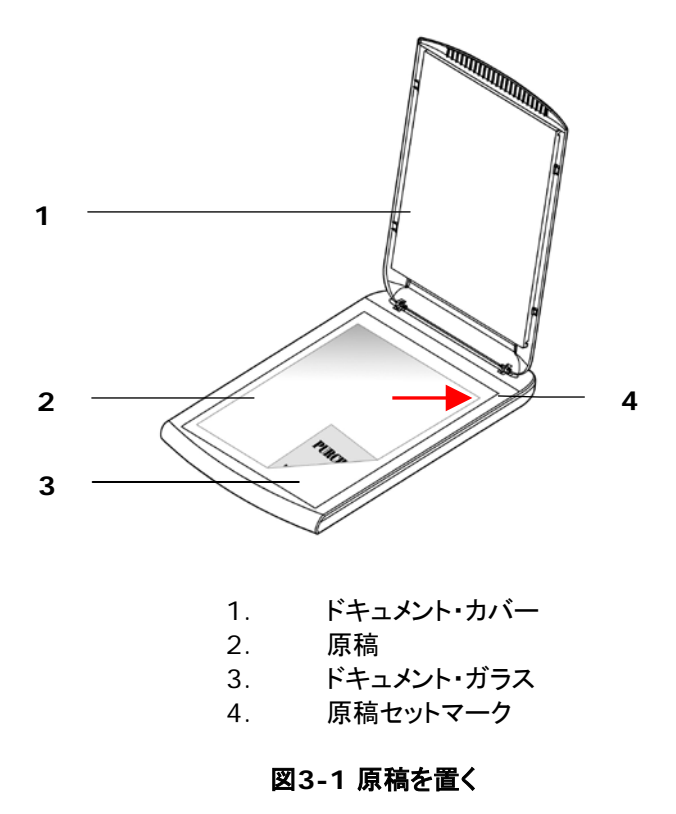

### **3.2** スキャナのインストールの確認

スキャナが正しくインストールされたかどうかを確認するため、Capture Tool という便利なテストプログラムを用意しています。このツールを使い、簡単なス キャンを実行し、取り込まれた画像を確認できます。また、指定の速度でスキ ャンを実行することができます。

以下の手順でスキャナのインストールを確認してください。インストールが正し く行われていない場合は、前章をご覧になり、ケーブル接続やスキャナドライ バのインストールについてご確認ください。

スキャナの電源を入れてください。

1. [スタート] – [プログラム] – [Avision xxx Scanner] – [Avision Capture Tool] を選択します。 (xxx:model)

[スキャナモデルの選択] のダイアログボックスが表示されます。

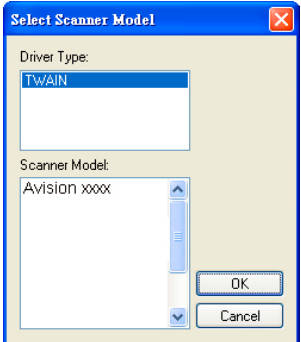

2. ドライバタイプとスキャナモデルを選択し、[OK] をクリックします。以下の Avision Capture Tool のダイアログボックスが表示されます。

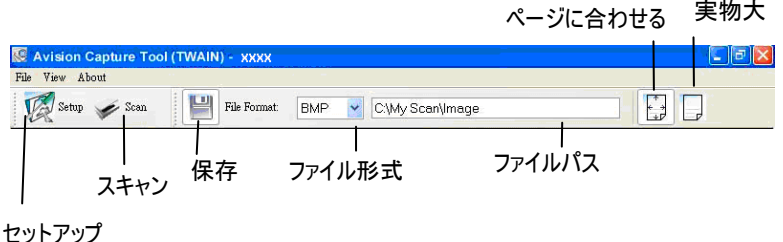

- 3. ファイル形式のドロップダウンリストから、ファイル形式を選択します (既 定値は JPEG ですが TIFF, MTIFF, PDF, MPDF, GIF,BMP などから も選択できます)。
- 4. ファイルパスの欄に任意のフォルダ名とファイル名を入力してください (既定値は C:\Documents and Settings\User Name\My Documents\My Scan\Image です)。

メモ**:** スキャンした画像を保存しない場合は、[保存] ボタンの選択を解除 してください (既定では有効になっています)。保存を解除すると、サムネ イル表示ができなくなります。このため、スキャンしたすべての画像を表示 した後、最後の画像が画面に表示されたままとなります。

5. セットアップボタン ( ) <sup>Setup</sup>) をクリックするか、または [ファイル] メニュ ーから [セットアップ] を選択し、[スキャナのプロパティ] ダイアログボッ クスを表示してください。

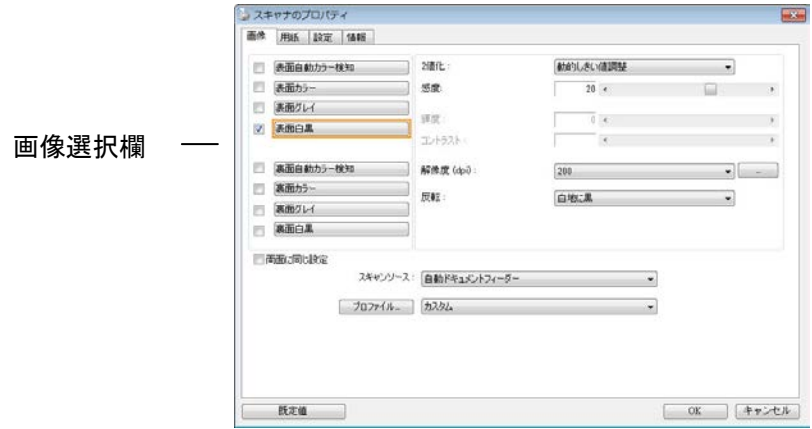

- 6. 画像選択欄でスキャンした画像の種類を選択してください。(既定値は表 面 B&W です)。両面スキャナをお持ちの場合、表面と裏面の両方を選 択し、ドキュメントの両面をスキャンすることもできます。
- 7. [OK] ボタンをクリックして、[スキャナのプロパティ] ダイアログボックス を終了します。([スキャナのプロパティ] ダイアログボックスに関する詳 細は、「スキャナのプロパティダイアログボックスを使用する」の章をご覧 ください。)
- 8. ADF に文書の表を上にして、またはガラス面に向けて置いてください。
- 9. [スキャン確認] のダイアログボックスで、[スキャン] ボタン ( <mark>≫ <sup>Scan</sup>)</mark> をクリックするか、または [ファイル] メニューから [スキャン] を選択して ください。
- 10. 文書がスキャンされ、[スキャン確認] 画面に表示されます。スキャンされ た画像が表示されると、スキャナのインストールの確認は完了です。

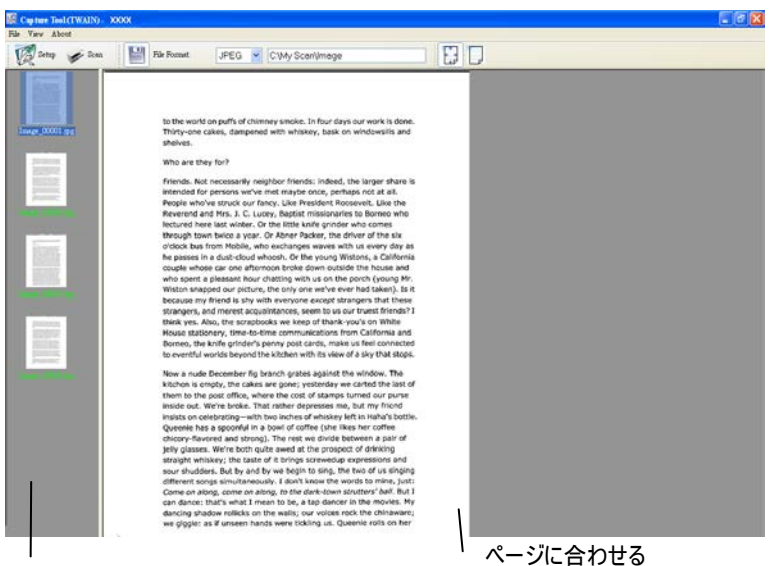

サムネイル表示

- 11. スキャンされた画像は、右側の表示ツールバーを押し、ページに合わせ て (<mark>ド)</mark><br>て ( <mark>)</mark> 表示させるか、または実物大(100%) ( <mark>レ)</mark> で表示するこ とができます。
- 12. 右上の終了マーク(X)をクリックするか、[ファイル] メニューから [閉じ る] または [終了] をクリックし、Capture Tool を終了します。

### **3.3** ユーザインタフェースの一覧

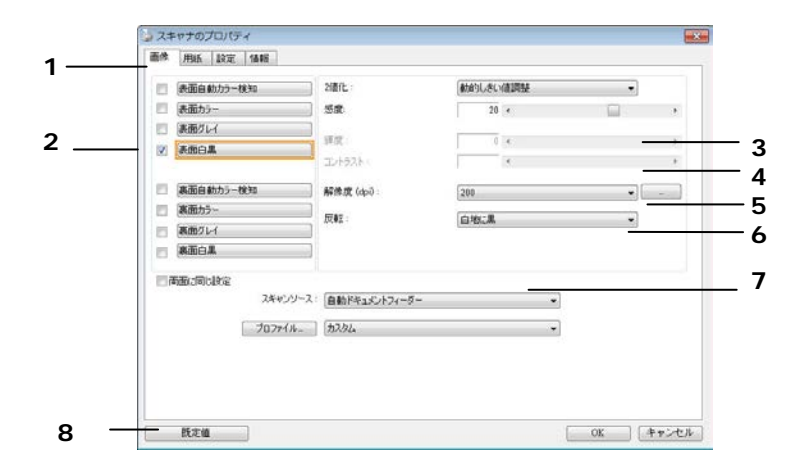

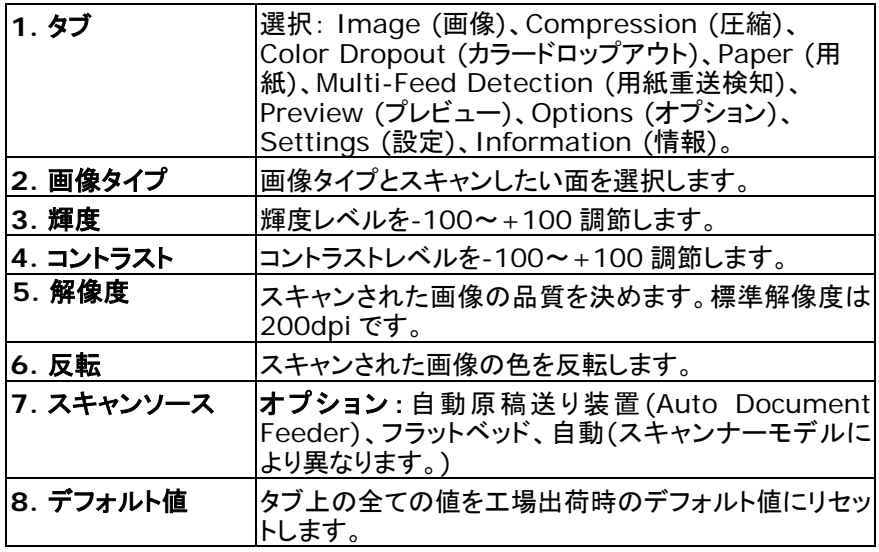

## **4. [**スキャナのプロパティ**]** ダイアログ ボックスの使い方

[スキャナのプロパティ] ダイアログ ボックスでは、スキャナの様々な 設定を行うことができます。この章では、このダイアログ ボックスに 含まれる各タブ付ウィンドウについて説明しています。

注**:**

この章では、デュプレックス (両面) スキャナを基に全オプションが使用 可能です。 シンプレックス (片面) スキャナをお買い上げの場合は、片 面のみで全オプションが使用可能です。

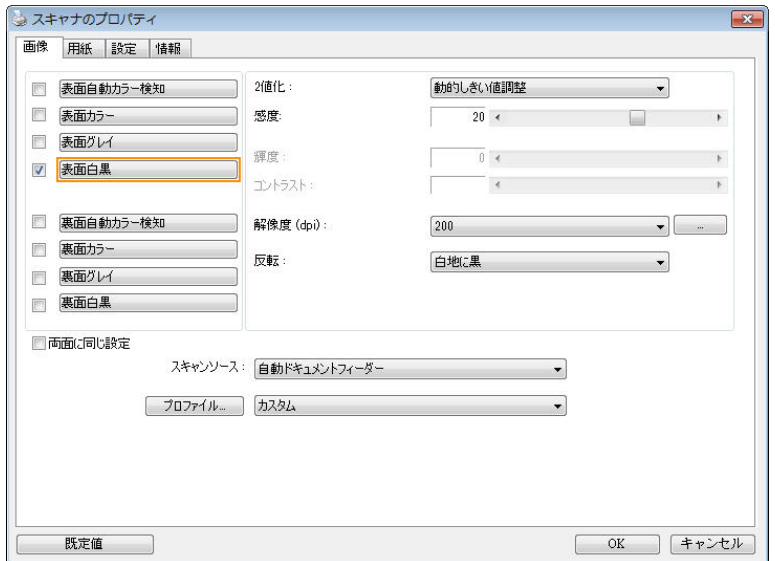

### **[**スキャナのプロパティ**]** ダイアログ ボックス

### **4.1 [**スキャナのプロパティ**]** ダイアログ ボックスのボタン

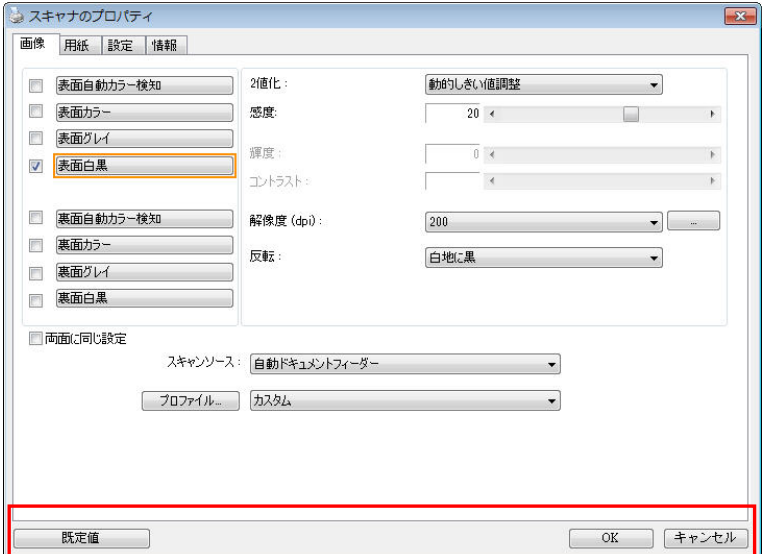

### **[**スキャナのプロパティ**]** ダイアログ ボックスのボタン

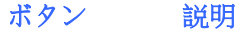

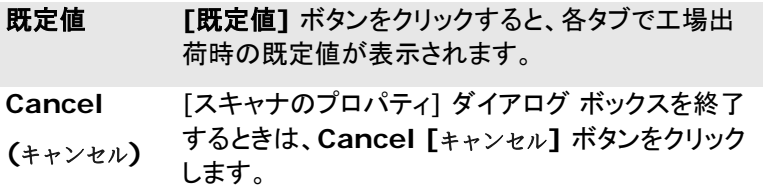

下の表に既定値を示します:

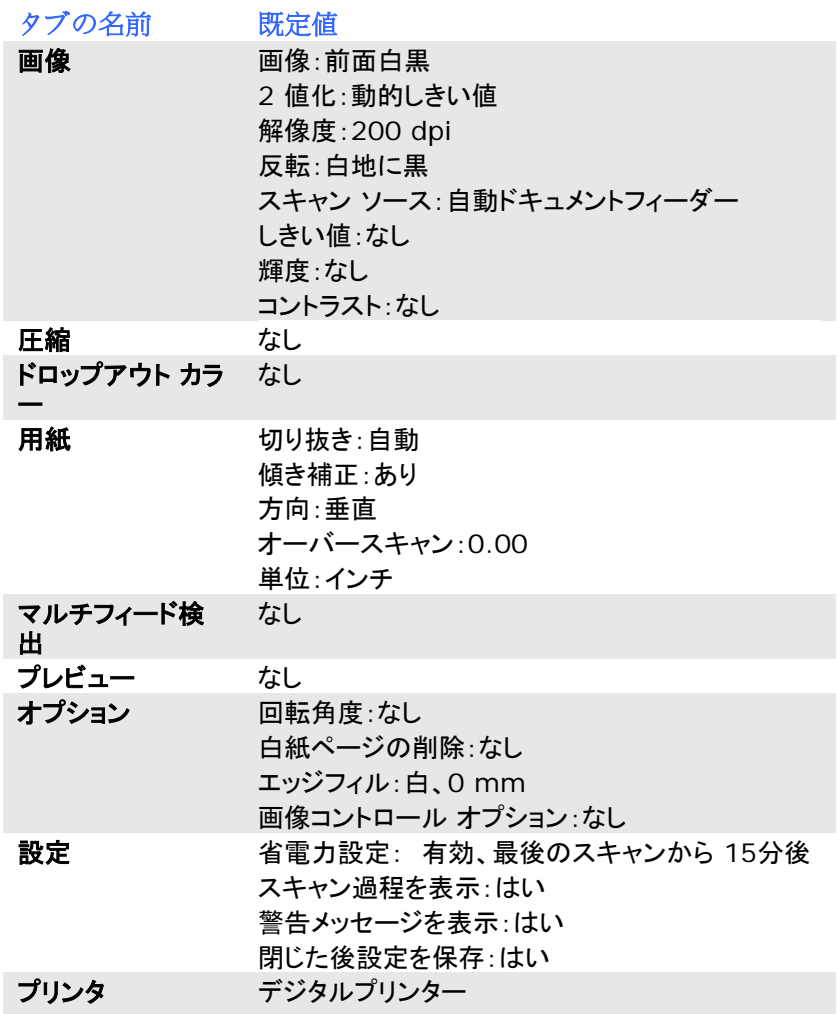

### **4.2** タブの表示と非表示を切り替える

初期設定では「スキャナプロパティ] ダイアログボックスが開き、Image (画 像)、Paper (用紙)、Information (情報) の 3 つの基本タブが表示されま す。他のタブを表示するには、「スキャナプロパティ] アイコンをクリックし、他 のスキャン設定にアクセスします。

他のタブを表示するには、

- **1.** 左上隅の [スキャナプロパティ] アイコン ( ) をクリックし、[**Tab (**タ ブ**)**] を選択して利用できるタブ名を表示します。 利用できるタブには、 Compression (圧縮)、Color Drop out (カラードロップアウト)、 Preview (プレビュー)、Rotation (回転)、Separation (分離)、 Multi-Feed (用紙重送)、Options (オプション)、Settings (設定)、 Imprinter (インプリンタ)があります。 (注記: オプションはスキャナモ デルによって異なります。)
- **2.** 表示するタブを選択します。 選択したタブにチェックマークが付き、[スキ ャナプロパティ] ダイアログボックスに内に表示されるようになります。
- **3.** 設定にアクセスするには、[スキャナプロパティ] ダイアログボックスの上 部で選択されたタブをクリックします。 選択されたタブのページが表示さ れます。

タブウィンドウを非表示にするには、

- **1.** 左上隅の [スキャナプロパティ] アイコン ( ) をクリックし、[**Tab (**タ ブ**)**] を選択して利用できるタブ名を表示します。
- **2.** 非表示にするタブを選択します。 選択したタブが [スキャナプロパティ] ダイアログボックスで非表示になります。 注記: [**Image (**画像**)**]、[**Paper (**用紙**)**]、[**Information (**情 報**)**] タブはディフォルト設定で表示するようにプログラムされているため、 非表示にはできません。

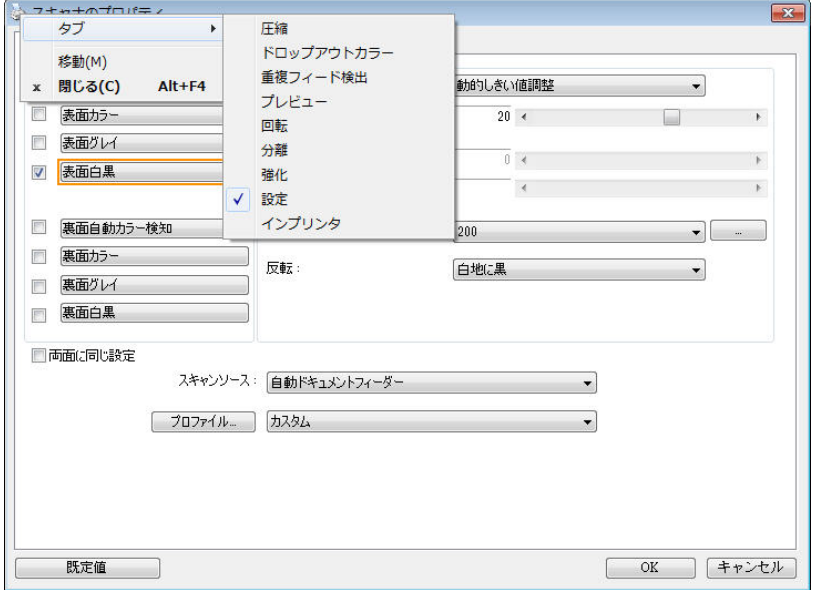

### **4.3** 画像タブ

[画像] タブでは、ドキュメントの表面または裏面、画像タイプなどを選択し、 様々なスキャンの基本設定を行うことができます。解像度を除き、表面と裏面 のスキャン設定は別々に行うことができます。タブ別に見ると、「画像] タブ、 [圧縮] タブ、[ドロップアウト カラー] タブのすべての設定は、表面と裏面で 別々な設定が可能です。 一方、[用紙] タブ、[オプション] タブ、および [設 定] タブは、表面と裏面が一致している必要があります。

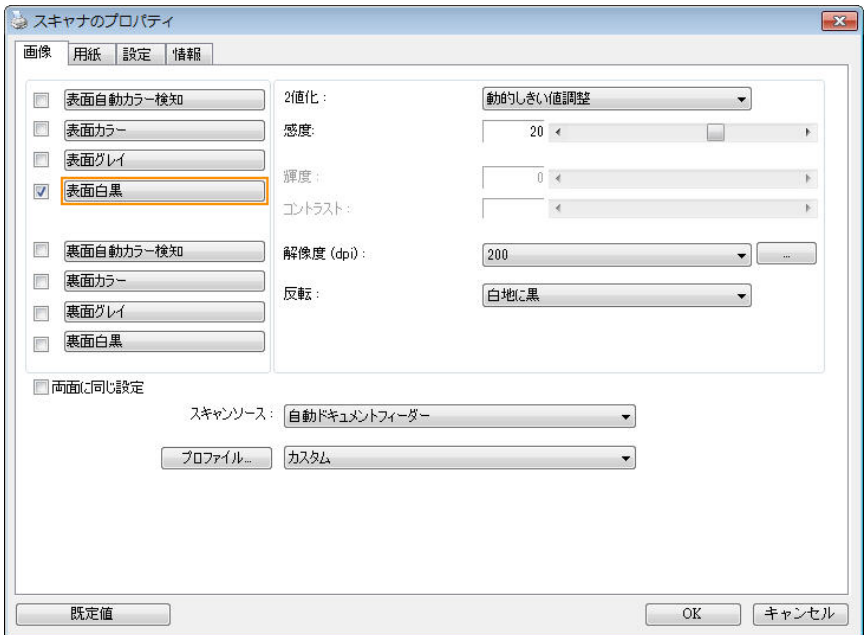

### **[**画像**]** タブのダイアログ ボックス

### **4.3.1** 画像選択ボックス

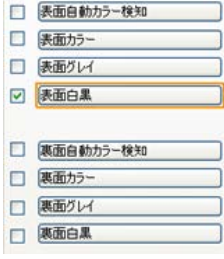

**[**画像選択**]** ボックスには、画像タイプとドキ ュメント表面/裏面オプションが含まれます。カ ラー ドキュメントの表面と裏面の両方をスキ ャンする場合は、[表面カラー] と [裏面カラ ー] の両方をチェックしておきます。オプション はスキャナ タイプにより異なります。

### 例 **1:** 両面カラー ドキュメントの表面と裏面をカラー スキャン

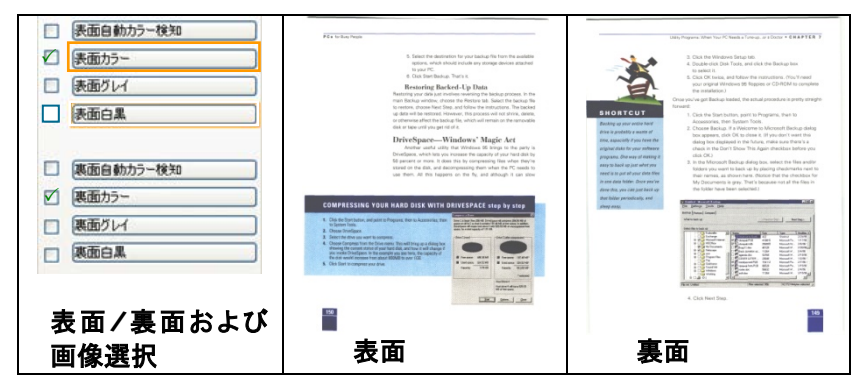

i maka satra dan Wandoos Mi bergu te da<br>artat tahun menangkan perjayaan di tahun 18<br>1968 - Indonesia dan menangkan adalah perjayaan<br>1968 - Indonesia dan menangkan di ter

 $\begin{array}{l} \frac{1}{2} \frac{1}{2} \frac{$ 

"" supported.

**BEE**  $\begin{array}{l} \begin{array}{c} \begin{array}{c} \begin{array}{c} \end{array} \\ \end{array} \\ \begin{array}{c} \end{array} \\ \begin{array}{c} \end{array} \\ \end{array} \end{array} \end{array} \end{array} \begin{array}{l} \begin{array}{c} \begin{array}{c} \end{array} \\ \begin{array}{c} \end{array} \\ \begin{array}{c} \end{array} \\ \begin{array}{c} \end{array} \end{array} \end{array} \end{array} \begin{array}{c} \begin{array}{c} \end{array} \end{array} \begin{array}{c} \begin{array}{c} \end{array} \\ \begin{array}{c} \end{$ 

 $\frac{1}{2(1-\alpha)}$ 

#### □ 表面自動カラー検知 and the company of the company of the company of the company of the company of the company of the company of the √ 表面カラー 3. Click the Windows Setup tab.<br>4. Double-click Daik Tools, and click the Backup box<br>to select it.<br>5. Click DK texts, and follow the instructions. (You'll<br>suce prisonal Windows 66 fitzpairs or CD-ROM to c □ 表面グレイ **Restoring Recked Ly Dan** □表面白黑 .<br>Nyare--Windows' Magie Art

### 例 **2:** 両面カラー ドキュメントを、片面を白黒でスキャンし、もう片面をカラー でスキャン

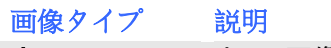

表面**/**裏面および

√ 裏面白黒

□ 裏面自動カラー検知 □ 悪面カラー □ 裏面グレイ

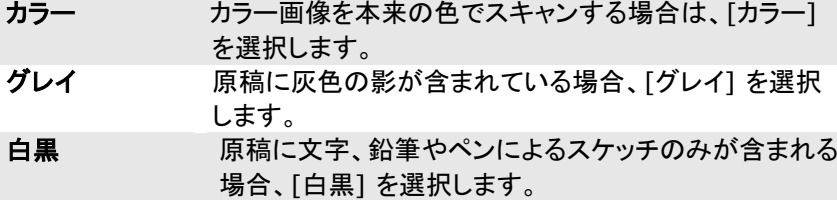

画像選択 表面 | 表面

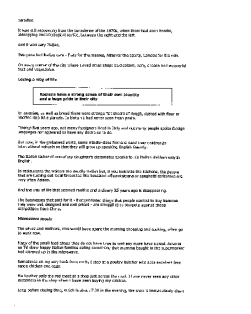

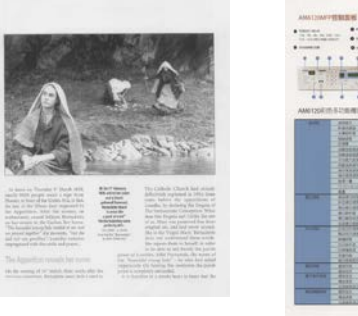

FIFE 盡 緇 白黒 グレイ カラー

### 表面**/**裏面自動カラー検知:

クリックすると、カラー文書をカラー画像モードで自動検出し、表裏両面のスキ ャンを実行します。文書がカラーの場合、スキャナは自動的にカラー画像とし て取り込みます。文書がカラーではない場合は、非カラーセクションのオプショ ンから白黒またはグレイモードの出力を選択できます。このオプションは、原 稿にカラーとそうでない物が混在する場合に便利です。

### 注意:「表面自動カラー検知」を選ぶと、裏面の画像モードは指定できませ ん。また、その逆の設定についても同様です。

#### 自動カラー検知モード:

「前面/背面自動カラー検知]が選択されている場合、このモードは表 示っされます。選択肢には、ノーマル、紙の色を無視するが含まれま す。請求書など背景色のある紙については、「紙の色を無視する]を 選択すると、背景色が自動的に消去され、検知精度が向上します。

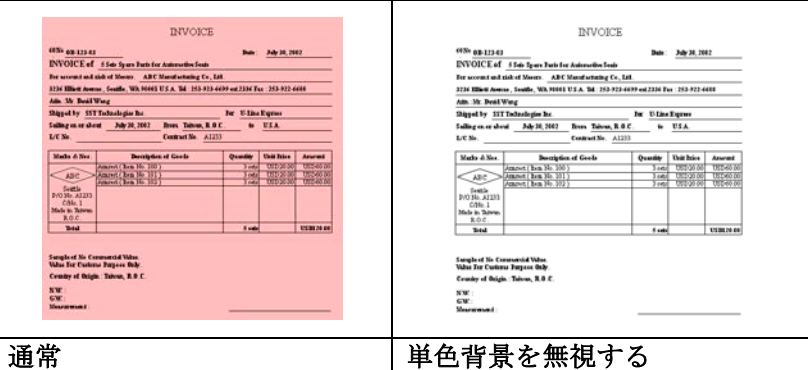

### 自動色検出の感度

主に白黒テキストで占められた少量の明色・淡色を含むドキュメントを、ファイ ルサイズ縮小のためにカラー画像として認識させたくない場合、バーを左に動 かすことで感度値を下げ、これらの画像を白黒画像として検出させるようにで きます。値の範囲は1~100で、デフォルト値は37です。

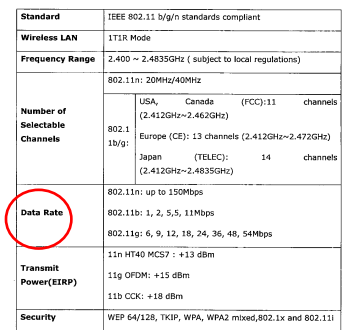

### 原本

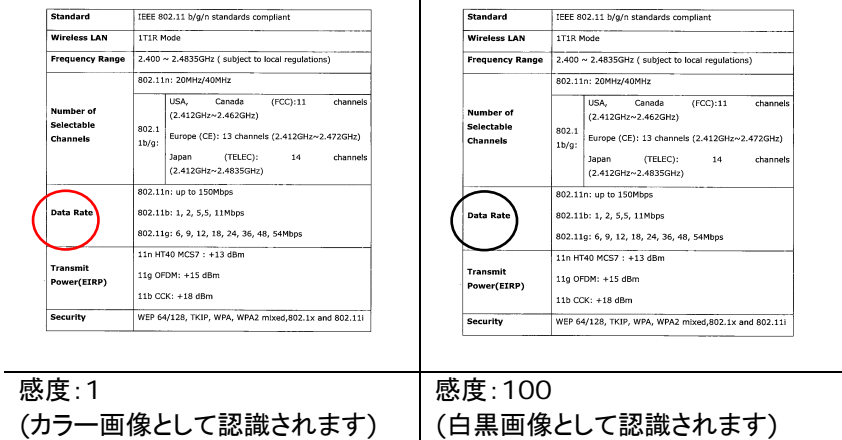

### 両面に同じ設定**:**

クリックすると、文書の両面に同じスキャン設定が適用されます。このオプショ ンを選択すると、変更した設定が前面と背面の両方に自動的に適用されま す。たとえば、最良の解像度として 300 dpi を選択した場合、文書の前面と背 面の両方にそれが適用されます。

### **4.3.2** その他の画像オプション

**2** 値化 これはグレイスケールまたはカラー画像を白黒のみの2ト ーンの画像に変換するプロセスです。(注:2値化と呼びま す) この変換には、いくつかの方法があります。オプショ ン**:**ダイナミック閾値、固定処理、ハーフトーン**1**~**5**、誤差 拡散。

> 動的しきい値**:[**動的しきい値**]** を選択すると、スキャナは 各ドキュメントを動的に評価し、高画質画像を生成するた めの最適なしきい値を決定します。これは、薄い文字、影 のある背景、カラー背景などが混在する複数のドキュメン トを1つの設定だけでスキャンする際に使用します。[動的 しきい値] を選択すると、[しきい値]、[輝度]、[コントラス ト] の設定はできなくなります。

動的しきい値 **(AD):**「動的しきい値 **(AD)**」を選択 すると、動的しきい値機能の拡張モードを実行でき ます。ただし、このモードを使用した場合、スキャン 速度が落ちることがあります。

### 動的闘値の感度

時おり、スキャン画像に小さい点や斑点が入ることがあり ます。これらの斑点を除去するには、バーを右方向に動か すことで感度値を上げます。値の範囲は1~30で、デフォ ルト値は20です。

固定処理**:**白黒やその他のコントラストの高いドキュメント に使用します。白か黒かを判断する移行点のレベルを設 定します。しきい値は、濃度の全範囲で設定可能です。 **[**固定処理**]** は、[コントラスト] を 0 に設定します。**[**固定 処理**]** を選択した場合、[コントラスト] は変更できませ  $\mathcal{L}_{\alpha}$ 

ハーフトーン**:**白黒表示の他に、ハーフトーンでは異なるサ イズのドットを使用することで画像をモノクロ階調にできま す。ハーフトーン画像は、新聞で見る写真に似ています。オ プションにはハーフトーン**1**、ハーフトーン**2**、ハーフトーン **3**、ハーフトーン**4**、ハーフトーン**5**があります。

誤差拡散**:**誤差拡散は、ハーフトーンの一種です。誤差拡散 により優れた画像テクスチャが得られ、画像のテキストがハ ーフトーンより読みやすくなります。

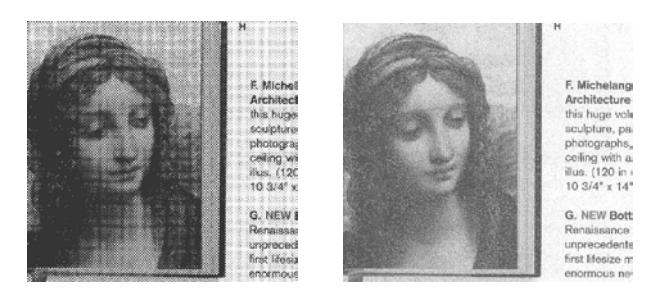

ハーフトーン画像 誤差拡散画像

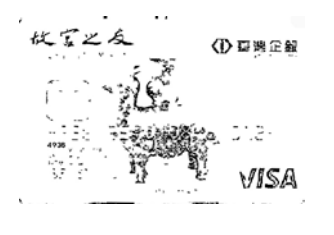

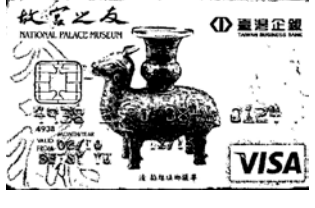

動的しきい値動的しきい値 **(AD)**

しきい値 グレイスケール画像を白黒2値の画像に変換するために使 われます。0~255 の値で設定します。しきい値が低いと画 像は明るくなり、背景や、分かりにくく不要な情報を抑えること ができます。しきい値が高いと、画像は暗くなり、薄い画像を より鮮明にすることができます。

> 「しきい値] のスライドバーを左右にドラッグしてしきい値を調 整し、希望のしきい値に設定します。

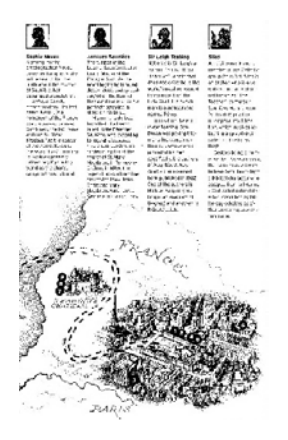

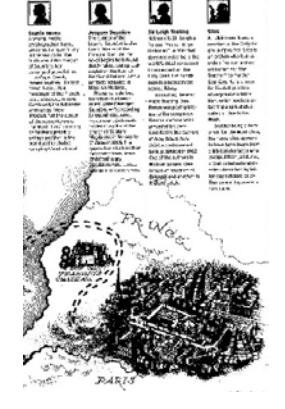

**200 dpi**、 しきい値**50**、輝度 **0** **200 dpi**、 しきい値 **100**、 輝度 **0**

グレー**:**

### ドキュメントタイプ**:** 選択肢**:** 標準、フォト、ドキュメント

スキャンしたドキュメント用の画像タイプとしてグレーを選択すると、ドキュメン トタイプの 3 つのオプションが提供されます。 選択肢: 標準、フォト、ドキュ メント。

- ドキュメント**:** オリジナルドキュメントにテキストだけが含まれる場合や、 テキストとグラフが含まれる場合は ドキュメントを選択します。これは 通常のビジネスドキュメントに最適な設定です。 ドキュメントを使う場合 は、調整できるのはしきい値だけです。
- フォト**:** オリジナルドキュメントに写真が含まれる場合は、フォトを選択し て、写真を鮮明なグレースケール画像で再生します。 フォトを使う場合 は、しきい値とコントラストは調整できません。
- **標準: 標準**を使う場合は、しきい値、輝度、コントラストを調整できます。

しきい値**:** 値の範囲は 0 ~ 255 です。 デフォルトは 230 です。 しきい 値が低いと画像は明るくなります。これを使って、背景、微妙さ、不要な情報を 抑制できます。しきい値が高いと画像は暗くなります。これを使って、フェイント 画像をピックアップできます。しきい値設定を調整するには、しきい値スライド バーを左右にドラッグして、希望するしきい値にします。

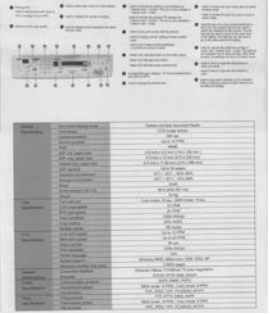

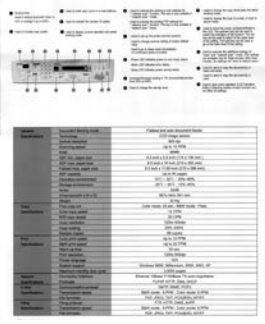

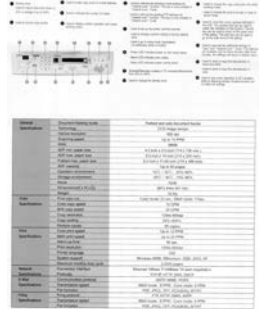

標準 フォト ドキュメント **(**しきい値**: 230)**

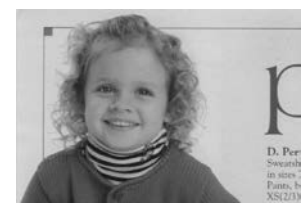

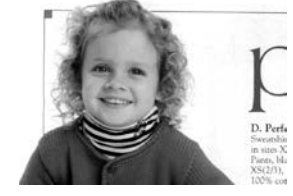

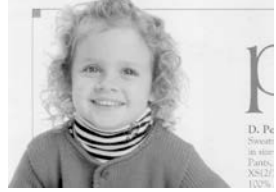

標準 フォト ドキュメント **(**しきい値**: 230)**

輝度 このする 画像の明るさや暗さを調整します。値が高いほど画 像は明るくなります。スライダーを左右にドラッグし、 輝度を増加または減少してください。範囲は -100~ +100 です。

コントラスト 画像の暗い影と明るい影との間の範囲を調整しま す。コントラストが高いほど、グレイスケールの差は 大きくなります。スライダーを左右にドラッグし、コント ラストを増加または減少してください。範囲は –100  $\sim +100$  です。

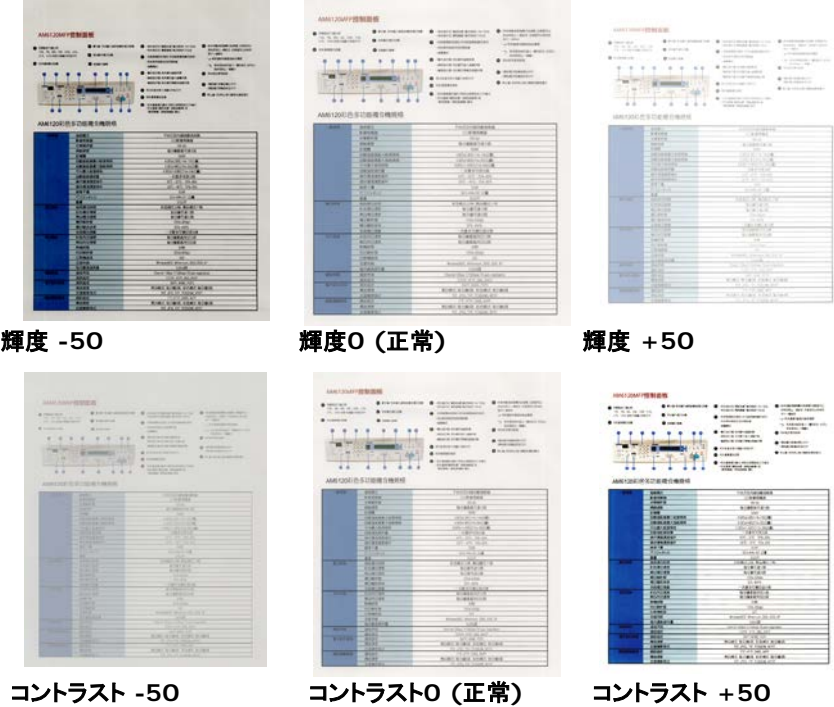

解像度 解像度のコントロールで、希望するレベルの鮮明さをもっ たスキャン画像になります。解像度は 1 インチ当たりの ドット数 (dpi という単位)で示されます。通常、dpi の数 値が高いほど解像度が高くなり、画像ファイル サイズも 大きくなります。解像度が高いほど、スキャンには時間が かかり、スキャン画像が多くのディスク容量を必要としま す。たとえば、A4 サイズのカラー画像を 300 dpi の True Color モードでスキャンすると、約 25 MB のディ スク容量を必要とします。 高解像度 (通常は 600 dpi 以上を指します) は、小さな範囲を True Color モード でスキャンする場合にのみ推奨します。

> ドロップダウン リストから解像度を選択してください。既 定値は 200 dpi です。利用可能な解像度は 75、 100、150、200、300、400、600 となっています。ま た、ドロップダウン リストの右側にあるボックスをクリック して任意の値を選択し、矢印キーを押して希望の値を選 択し、[追加] ボタンをクリックすると、この値をドロップダ ウン リストに加えることができます。ロップダウン リスト に加えることができます。メモ:インプリンターまたは MICRリーダーがスキャナに接続されている場合、解像 度は最高でも 300 dpi までです。

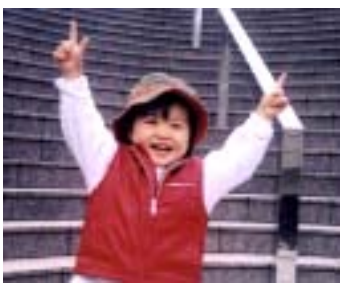

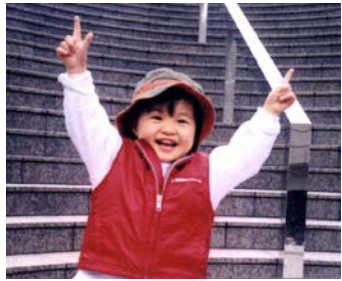

解像度**75 dpi** 解像度**150 dpi**
反転 画像の輝度と色を反転させる機能です。既定値は [白地に黒] です。反転モードは、[黒字に白] となります。カラー画像につい ては、「反転」コマンドにより各ピクセルが補色に変換されま す。

#### "I am not worthy to have you enter my

: that is God. I beg all my brothers - those w e who work manually, clerics and lay brothers ards being humble in all things: not to glorify r to become interlorly proud because of good w sometimes says or does in them or through tl ord: "Do not rejoice ... in the fact that the de : 10:20) Let us be firmly convinced of the fact

#### 白地に黒

#### "I am not worthy to have you enter my

that is God, I beg all my brothers - those v e who work manually, clerics and lay brother irds being humble in all things; not to glorify to become interiorly proud because of good w sometimes says or does in them or through t rd: "Do not rejoice ... in the fact that the de 10:20) Let us be firmly convinced of the fact

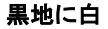

スキャン オプション**:**

- ソース 自動ドキュメント フィーダー**:**複数ページをスキャンする場 合に使用します。
	- フラットベッド**:**1 枚の用紙のみをスキャンするときに使用 します。例えば、新聞の切り抜き、しわやよじれのない用 紙などです。
	- フラットベッド **(**ブックエッジ型**):** 本の中の数ページをスキ ャンする場合に使用します。
	- 自動**:** スキャナが自動的にスキャン ソースを設定します。 **[**自動**]** が選択されており、自動ドキュメントフィーダー (ADF) とフラットベッドの両方にドキュメントがある場合、 スキャン ソースは自動的に ADF に設定されます。**[**自 動**]** が選択されており、フラットベッドにのみドキュメントが ある場合、スキャン ソースはフラットベッドに設定されま す。
	- 両面から**1**枚の画像に合成:

フロント入力トレイのあるシートフィード両面スキャナの場 合、A3サイズの原稿を画期的な方法でスキャンできます。 この際、A3サイズの原稿を2つに折ってA4サイズにし、フ ロントトレイから入れます。「スキャン原稿」オプションから 「両面から合成」を指定すると、スキャナは原稿の両面をス キャンしてから2枚のA4画像を1枚のA3画像に合成しま す。

注:この機能を使うには、キャリアシートが必要です。キャ リアシートで原稿を読み取る方法については、セクション 4.6.2「その他用紙の選択」をご参照ください。

ご注意:「両面から1枚の画像に合成」を選ぶと、「切り取 り」および「マルチフィード」機能はオフになります。

この機能は自動文書フィーダーで利用できるようになりまし た。ただし、一度に許可されるページは1ページだけです。

#### 注記**:**

[Image(画像)] タブの [Scan Source(スキャン ソース)] オプションで [Merge Two Sides(2 つ の面を結合する)] を選択すると、スキャナは文書 の両面をスキャンし、1 つの画像に結合します。

「両面を1つの画像にマージする」が選択されている場 合、「水平マージ」、「垂直パージ」、「垂直マージ (裏面反転)」などが利用可能になります。文書の裏面 が上下逆さまである場合は、「垂直マージ(裏面反 転)」を選択すると、裏面が自動的に180度回転され、 マージされます。

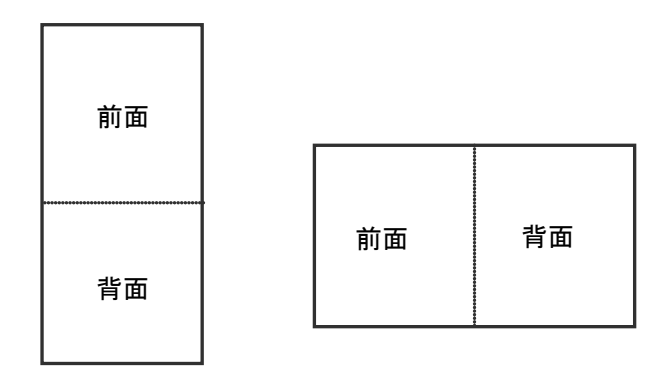

垂直結合

水平結合

オプションはスキャナ タイプにより異なります。

カラーマッ カラーマッチングの目的は、正確な色を取得することです。こ チング のオプションは、デフォルトのパラメーター(ICCプロファイル) を使用して、画像の色を調整します。

#### 選択肢:なし、文書、写真

- なし:「なし」を選択して、この機能を無効にします。
- 文書:元のコンテンツに純粋なテキストかテキストとグラフ ィックの混合物が含まれている場合、通常のビジネス文書 に最適な設定である「文書」を選択します。
- 写真:元のコンテンツに写真が含まれている場合、写真を 鮮やかな色で再現するために「写真」を選択します。

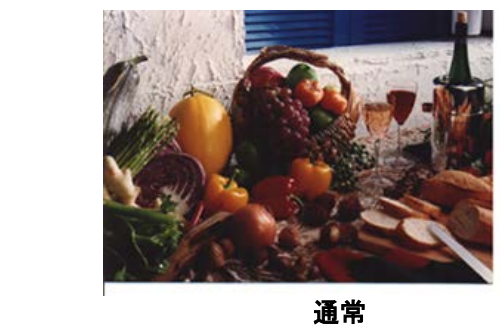

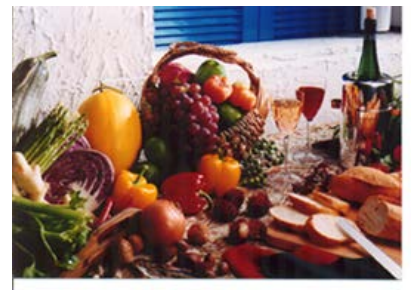

カラーマッチングの後

#### **4.3.3** カラー画像のスキャン

カラー画像をスキャンする場合は、次のオプションを利用可能です。

- 輝度
- コントラスト
- 解像度
- 反転

#### **4.3.4** グレイスケール画像のスキャン

グレイスケール画像をスキャンする場合は、次のオプションを利用可能です。

- 輝度
- コントラスト
- 解像度
- 反転

## **4.3.5** 白黒画像のスキャン

白黒画像をスキャンする場合は、次のオプションを利用可能です。

- 2 値化 (動的しきい値)
- 解像度
- 反転

または

- 2 値化 (固定処理)
- しきい値
- 輝度
- 解像度
- 反転

#### **4.3.6** プロファイルの編集

「スキャナのプロパティ]のダイアログボックスで、よく使用するスキャン設定を 保存や、変更ができます。 このプロファイルは、名前を変更したり、削除する などして編集できます。

#### 新規プロファイルを追加するには、以下の要領で行います。

- 1. 設定をカスタマイズします。(たとえば、解像度、ファイル形式、クロップ方 法、スキャンサイズ、その他のスキャン設定などを変更します。)
- 2. [イメージ] タブをクリックし、[プロファイル] を選択します。[プロファイル の編集] ダイアログボックスが表示されます。

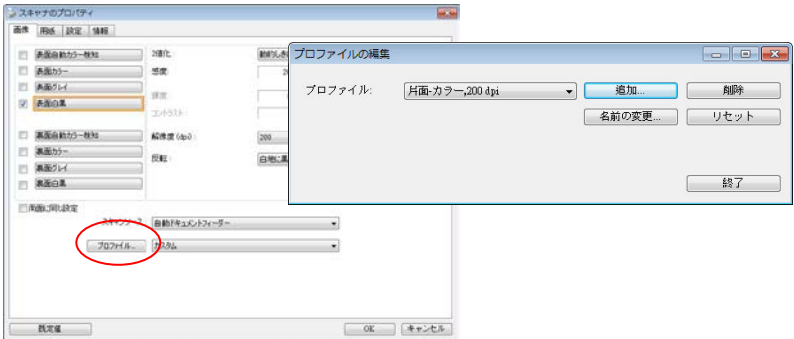

3. 「追加] をクリックしてプロファイルの名前を入力し、「保存」を選択します。

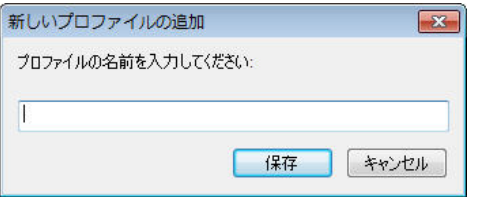

4. 新しいプロファイルが保存され、[プロファイル] のドロップダウンリストに 表示されます。

# プロファイルの読み込み方法**:**

1. [イメージ] タブで、[プロファイル] のドロップダウンリストから、お気に入 りのプロファイルを選択します。

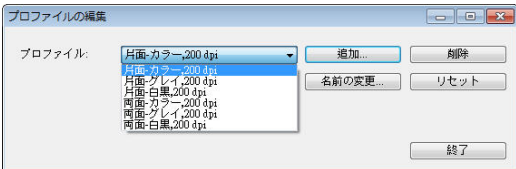

2. お気に入りのプロファイルがすぐに読み込まれ、[スキャナのプロパティ] のダイアログボックスに表示されます。

#### プロファイルの削除は、次の要領で行います。

- 1. [イメージ] タブから [プロファイル] を選択し、[プロファイルの編集] ダ イアログボックスを表示します。
- 2. ドロップダウンリストから削除するプロファイルを選択します。

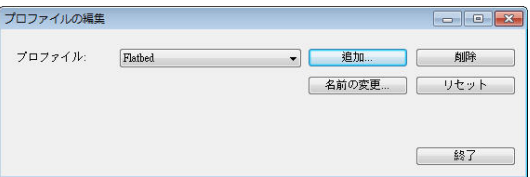

- 3. [削除] をクリックします。"このアイテムを削除してよろしいですか?" と いう確認メッセージが表示されます。
- 4. [はい] をクリックして削除するか、または [キャンセル] をクリックして削 除をキャンセルします。

プロファイルの名前を変更するには、次の要領で行います。

- 1. [イメージ] タブから [プロファイル] を選択し、[プロファイルの編集] ダ イアログボックスを表示します。
- 2. ドロップダウンリストから名前を変更するプロファイルを選択し、[名前の 変更] をクリックします。

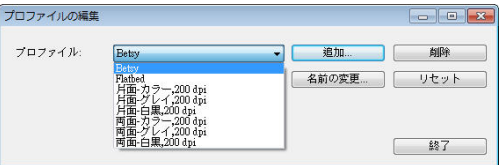

3. プロファイルの新しい名前を入力します。

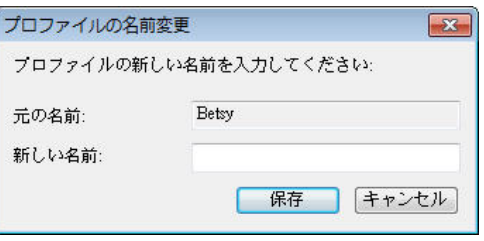

4. [はい] をクリックして削除するか、または [キャンセル] をクリックして削 除をキャンセルします。

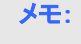

- **1.** あらかじめ定義されたプリセットプロファイルには、フラットベッド、 片面-白黒/200 dpi、片面-グレイ/200 dpi、片面-カラー/200 dpi、両面-白黒/200 dpi、両面-グレイ/200 dpi、両面-カラー /200 dpi があります。 もし、片面ないしシートフィードスキャナ をつかう場合は、両面ととフラットベッドはご利用になれません。
- **2.** 現在のプロファイルの設定が変更されている場合、現在のプロフ ァイルの前に[\*]記号が付きます。たとえば、[\*二重、色、 **200 dpi**]のようになります。必要であれば、[**OK**]または[スキャン] ボタンをクリックします。ダイアログボックスが開き、新しいプロフ ァイルを保存するように求められます。

## **4.4** 圧縮タブ

[圧縮] タブでは、圧縮レベルを選択し、スキャンした画像を圧縮することがで きます。白黒2値画像は通常、[Group 4] (G4) と呼ばれる CCITT 標準で 圧縮されます。カラーおよびグレイスケール画像は JPEG 技術で圧縮されま す。**[JPEG** 画質**]** のスライドバーを左右に動かし、圧縮レベルを増加または 減少します。圧縮レベルが大きいほど、画質は劣化します。既定値は 50% です。

圧縮は画像編集アプリケーションにより異なります。お使いの画像編集アプリ ケーションが対応していない圧縮形式については、警告メッセージが表示され るか、または圧縮ファイルの画質が利用できないものになります。

JPEG (Joint Photographic Editor Group)このグループは、スキャナやソ フトウェア アプリケーションにより幅広く利用されているカラーおよびグレイス ケール画像のためのファイル圧縮標準を開発しました。Microsoft Windows ベース システムでは、この方法で圧縮されたファイルに .jpg という拡張子が 与えられます。

カラーまたはグレイスケール画像をスキャンする場合、次の圧縮を利用するこ とができます。

- なし
- . **JPFG**

白黒画像をスキャンする場合、次の圧縮を利用することができます。

- なし
- $G<sub>4</sub>$

## 圧縮**:**

定格速度でスキャンを完了する場合、送信中、スキャンされた画像は、デフォ ルトで圧縮されます。 しかし、最高の画質を得るために、画像データを出力す る前に解凍することを選択できます。

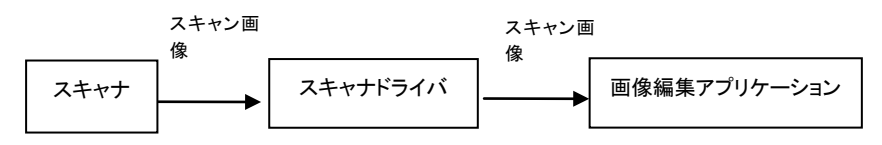

#### アプリケーションへ**:**

画像データを圧縮して、TWAIN ドライバからアプリケーションに転送するかど うかを選択します。注記: 通常、2 階調画像は、グループ 4 (G4) と呼ばれ る CCITT 規格を使用して圧縮されます。 多くの場合、カラー画像とグレース ケール画像は、JPEG 技術を使用して圧縮されます。 [**Image Quality**] (画質) スライダを左右に動かして、画質を増減します。 画質が高ければ高い ほど、圧縮レベルは低くなります。 デフォルトは 50 %です。

圧縮は画像編集アプリケーションによって異なります。 画像編集アプリケーシ ョンが圧縮形式の種類をサポートしていない場合、圧縮ファイルの画像は異常 に見えます。

#### スキャナから**: (**メモ**:**スキャナのタイプによりこの機能がついているものとな いものがあります。**)**

スキャンした画像を圧縮してスキャナから TWAIN ドライバに転送するかどう かを選択します。

選択肢: 非圧縮、\* 最高画質 (低圧縮レベル)、高画質 (通常圧縮レベル)、 通常画質 (高圧縮レベル)。 (\*: 工場出荷時デフォルト設定)

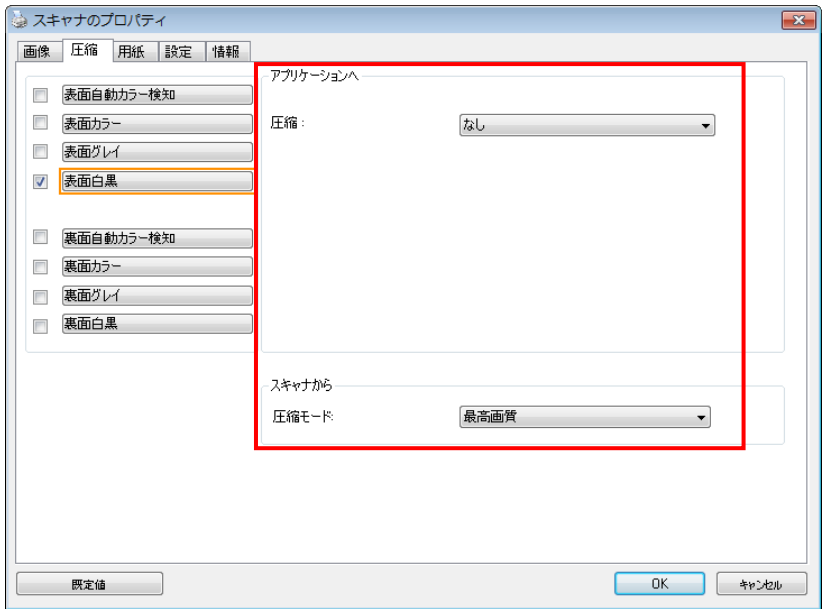

# **[**圧縮**]** タブのダイアログ ボックス

# **4.5** ドロップアウト カラー タブ

#### **4.5.1** ドロップアウト カラーの選択

[カラードロップアウト] タブでは、緑、赤、青、あるいは自分で指定 した色を選択し、スキャンした画像からその色の部分を削除できます。 この機能は OCR (光学式文字認識) ソフトウェアの使用時に、テキス トをシャープにするために利用されます。この機能はグレーまたは白黒 の画像にのみ適用されることに注意してください。

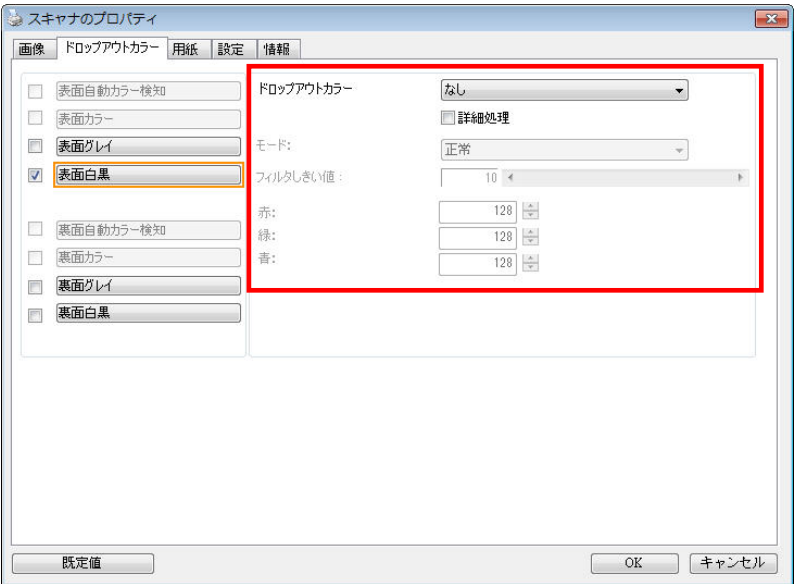

# **[**ドロップアウト カラー**]** のダイアログ ボックス

#### 選択肢:なし、自動、赤を削除、緑を削除、青を削除、カスタム

- なし:何の色も削除しません。
- 自動:自動的に主色を削除して画像を出力します。
- 赤を削除**/**緑を削除**/**青を削除: 指定した色を削除して画像を出力 します。
- カスタム: RGB (赤、緑、青) 値をそれぞれ入力して、削除する色 を指定します。

詳細オプション:

- 品質モード: 範囲: 0~20 デフォルト: 10 [品質モード] が選択されているとき、[フィルターしきい値] スラ イダーを利用して削除する色を決定できます。値が低いと、選択し た色がそれだけ多く削除されます。値が高いと、選択した色がそれ だけ多く残ります。
- 通常モード:最適化された設定を利用し、色を決定します。

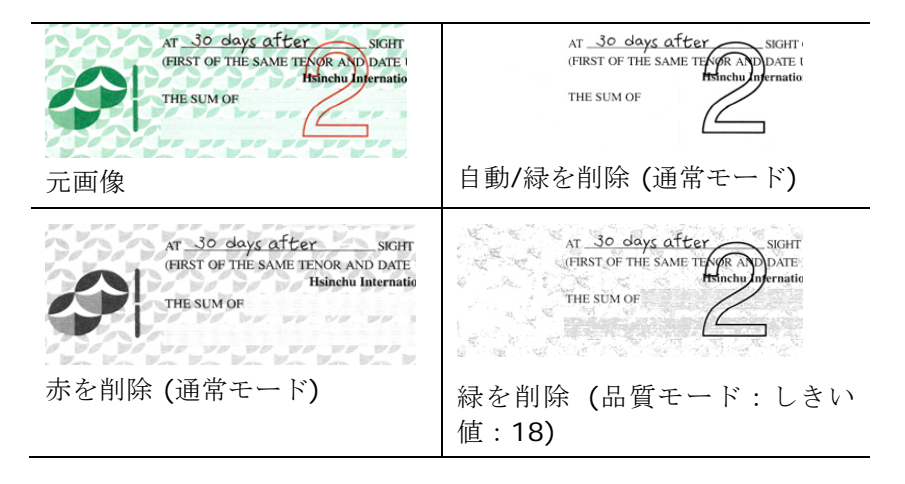

カラードロップアウトの結果をプレビューする:

カラードロップアウトの結果をプレビューするには、次の手順に従って ください。

- 1. 左上隅の [スキャナープロパティ] アイコン ( ) をクリック し、[タブ] を選択して利用できるタブ名を表示します。
- 2. [プレビュー] を選択して [プレビュー] タブを表示します。
- 3. [プレビュー] タブをクリックして [プレビュー] ページを表示 します。
- 4. ドキュメントをスキャナーに載せ、[プレビュー] ボタンをクリ ックし、プレビュー画像を表示します。
- 5. [画像] タブで、[グレー] または [白黒] 画像モードをクリック し、[カラードロップアウト] タブで [カスタム] を選択しま す。[プレビューウィンドウ] ボタンが表示されます。
- 6. [プレビューウィンドウ] ボタンをクリックし、プレビュー画像 を [プレビュー] ウィンドウに表示します。
- 7. カーソルをプレビュー画像の上に移動させます。マウスのカー ソルがスポイトに変わります。
- 8. クリックして削除する色を選択します。
- 9. マウスボタンを押したままにすると、指定した色を削除した後 の結果が表示されます。その結果で問題なければ、[OK] をク リックしてプレビューウィンドウを閉じます。

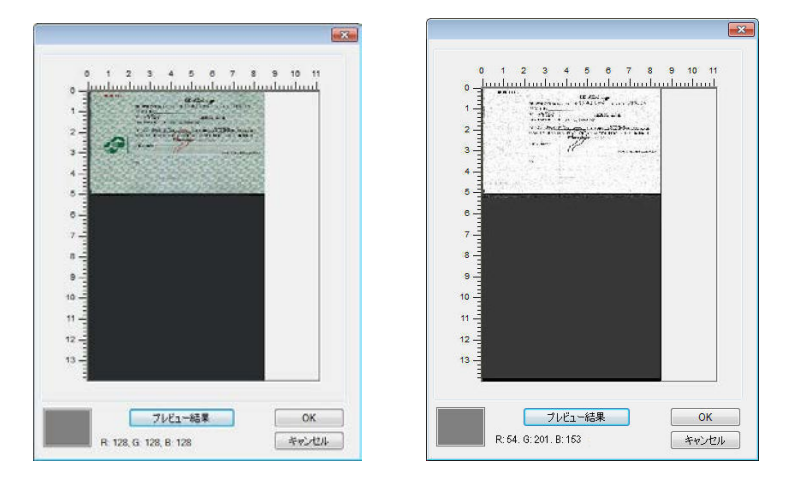

プレビューウィンドウ カラードロップアウトの結果

# カラー パレットで色を選択するには

1. Color Dropout [スキャ ナーのプロパティ] ダイ アログ ボックスで Scanner Properties [カ ラー ドロップアウト] をクリックします。

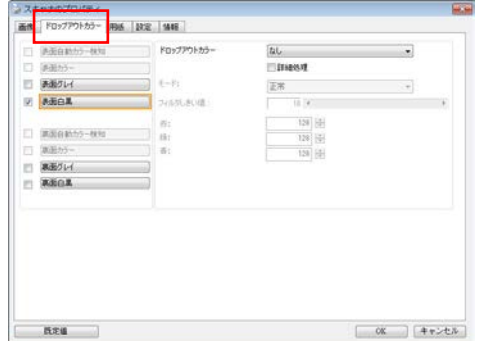

- 2. Image Selection[画 像選択] ボックスで Gray 「グレー」また は B&W「白黒」を選 択し、Color Dropout [カラー ド ロップアウト] ドロッ プダウン メニューで Custom「カスタム」 をクリックします。 カラー パレットが表 示されます。
- 3. カーソルをパレット の上に移動させま す。カーソルが + 印 になります。

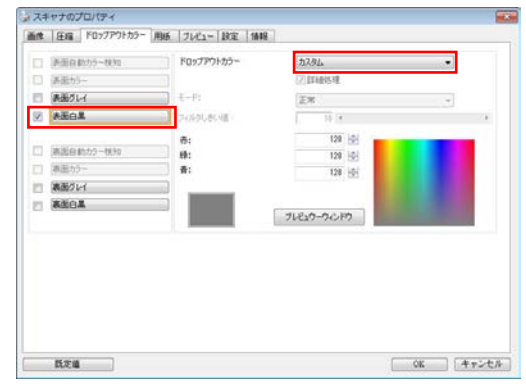

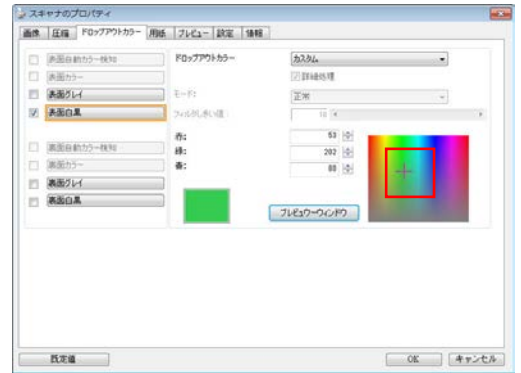

4. クリックして色を選択します。RGB 値も同時に変化します。

## **4.6** 用紙タブ

[用紙] タブでは、画像出力に関する値を定義します (自動的に切り抜くかどう か、スキャン範囲、オーバースキャン、マルチフィード検出など)。

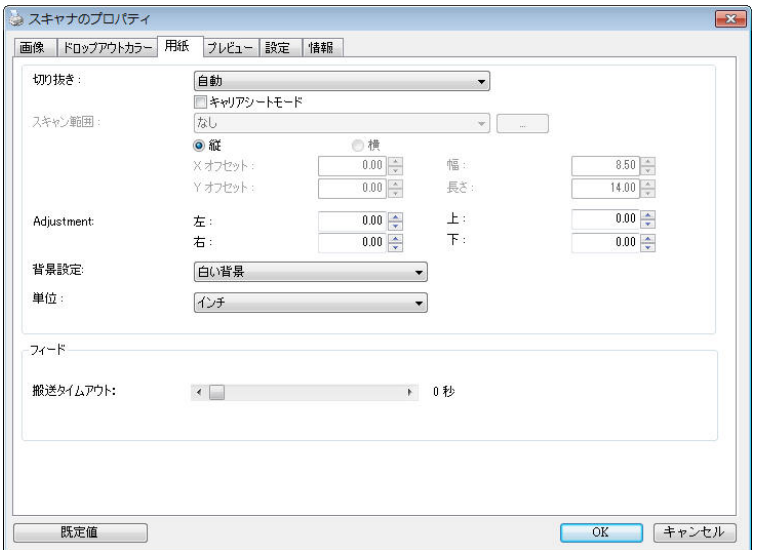

# **[**用紙**]** タブのダイアログ ボックス

## **4.6.1** 切り抜き

#### [切り抜き] は、スキャンされたドキュメントの一部分をキャプチャします。 オプション**:**自動、自動 **(36")** 、転送固定、ドキュメントに基づく, **EOP (**ページエンド**)** 検出**,** オート多重。

# オプション 説明

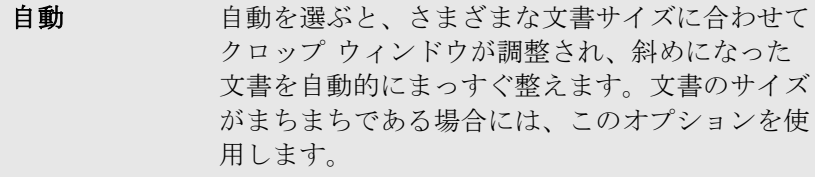

自動 **(36")** 自動(36")を選ぶと、最大 36" の文書サイズに合 わせてクロップ ウィンドウが調整され、斜めに なった文書が自動的にまっすぐ整えられます。 (サポートされる最大長はスキャナ モデルによ って異なります。)

> メモ:スキャナのタイプによりこの機能がついているも のとないものがあります。

- 転送固定 この機能は、画像のある一定範囲またはゾーンを定 義します。同じサイズのドキュメントを処理する際に使 用します。このオプションを選択すると、矢印キーを使 って X と Y のオフセット値、幅と長さを定義し、スキャ ン範囲を再指定することができます。[表示] ウィンド ウは値を変更する際に、画像配置を表示します。
- **EOP (**ページ エンド**)** 検出 この機能は、画像のある一定範囲またはゾーンを定 義します。同じ幅、異なる長さのドキュメントに使用し ます。このオプションを選択すると、矢印キーを使って X と Y のオフセット値、幅と長さを定義し、スキャン範 囲を再指定することができます。[表示] ウィンドウは 値を変更する際に、画像配置を表示します。

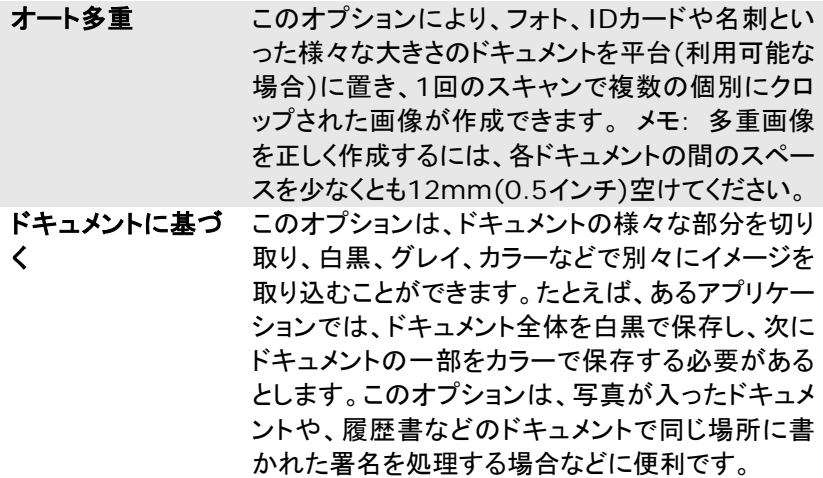

以下のオプションは、**[**転送固定**]** が選択されている場合のみ有効です。

- **X** オフセット スキャナの左端からスキャン範囲の左端まで の距離です。
- **Y** オフセット スキャナの右端からスキャン範囲の右端までの 距離です。
- 幅 スキャン範囲の幅です。
- 長さ スキャン範囲の長さです。
- 中央**:**中央に置かれたフィーディングの X オフセットを、選択され たドキュメント サイズに合わせて自動的に計算します。
- ーデ<mark>ー</mark><br>ーデー<br>スキャン範囲は、スキャン範囲を維持しながら、矢印キ ーを使用して動かすことができます。結果は [表示] ウィンドウで 確認できます。

調整オプション機能は自動が選択されている場合のみ利用できま す。

調整—正/負の値のマージンを画像の前/後ろ/左/右に入れます。 自動原稿送り装置を使用する場合、調整が行われます。調整によ り歪んだ画像上のコーナークリッピングの可能性が低減します。 調整値を設定するには、上へ/下へボタンを使用して調整値を選 択します。上/下または左/右を押して、インチ/mm/ピクセルの 調整値を選択します。1.00 から -1.00までの範囲内の値を選択で きます。

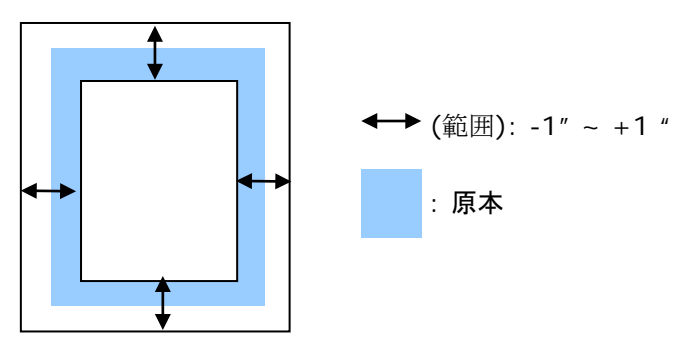

ドキュメントに基づく**:**(同サイズのドキュメントの一括処理に使用) このオプションは、ドキュメントの様々な部分を切り取り、白黒、グレイ、カラー などで別々にイメージを取り込むことができます。たとえば、あるアプリケーシ ョンでは、ドキュメント全体を白黒で保存し、次にドキュメントの一部をカラーで 保存する必要があるとします。このオプションは、写真が入ったドキュメント や、履歴書などのドキュメントで同じ場所に書かれた署名を処理する場合など に便利です。

以下の手順では、ドキュメント全体を白黒で、ドキュメントの一部をカラーで処 理する方法について説明しています。

- 1. [用紙] タブで、[クロップ] オプションから [ドキュメントに基づく] または [固定転送] を選択します。
- 2. [スキャン範囲] から、スキャンサイズを選択します。選択されたスキャン サイズが赤い四角い枠線で表示されます。これは、ドキュメント全体のス キャンサイズでもあります。(例: ISO A5.別のスキャン範囲を選択せず、 選択を [なし] にすると、既定の範囲がスキャナの最大範囲になりま す。)

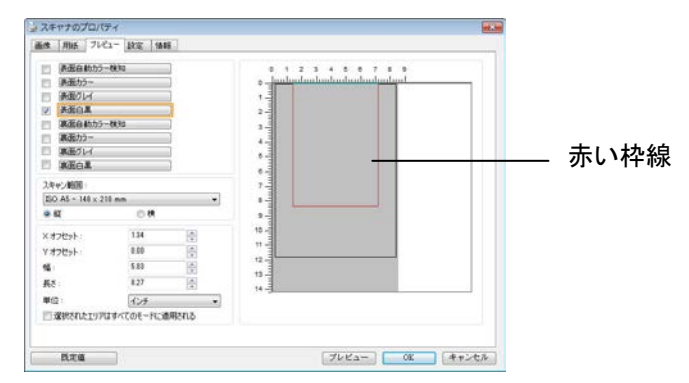

3. [プレビュー] タブをクリックし、[プレビュー] ウィンドウを表示します。黒 い四角い枠線が表示され、さきほど選択した最大スキャンサイズを示し ます。

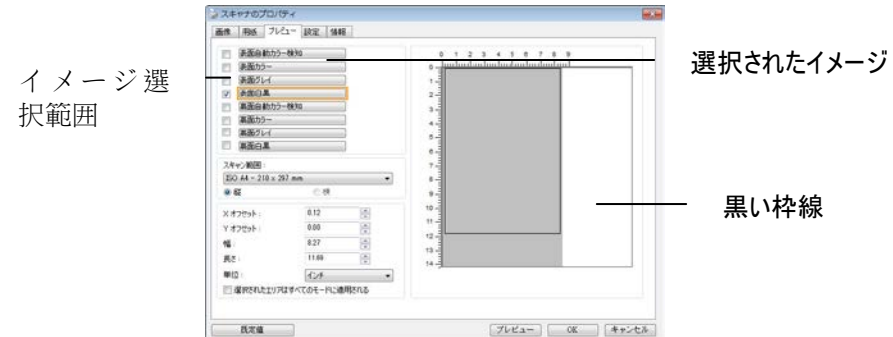

4. 「プレビュー1 ボタンをクリックすると、低解像度でイメージ全体が表示さ れますので、スキャン範囲が正しくクロップされているかどうかを確認で きます。

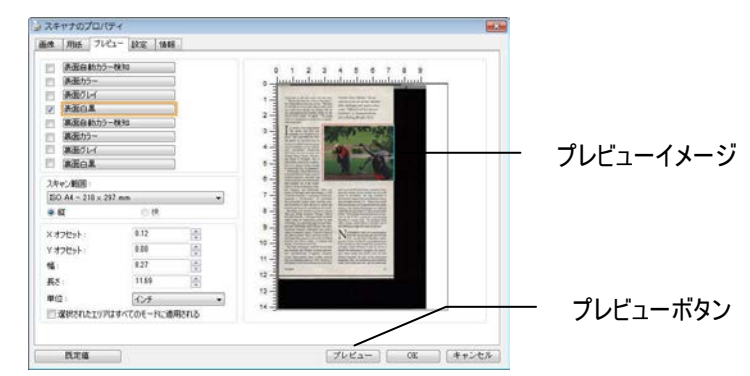

- 5. [イメージ選択] ボックスからイメージタイプを選択します。選択されたイ メージがハイライトカラーで表示されます。(例: 表面カラーなど)
- 6. カーソルを [プレビュー] ウィンドウに置き、マウスの左ボタンをクリック します。図のようなプラス記号が表示されます。マウスの左ボタンをドラ ッグしながら希望のサイズを決め、スキャンサイズを設定します。選択さ れた範囲は、図のように赤い枠線で表示されます。

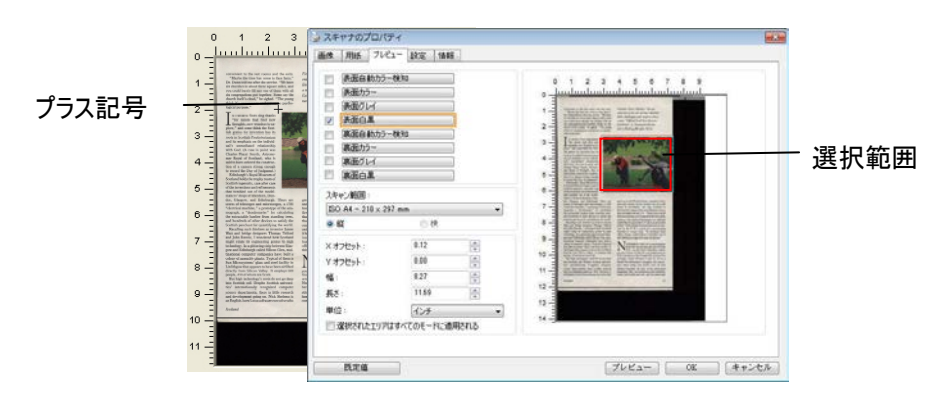

- 7. イメージ選択ボックスから白黒イメージをチェックすると、ドキュメント全 体をスキャンできます。
- 8. [スキャン] ボタンをクリックし、2 種類のイメージタイプとサイズでドキュ メントのスキャンを開始します。(以下はスキャン結果です。)

reselent to the rest rooms and the exits.<br>Maybe the time has come to face facts," Dum teld me after deterative. "We have been<br>possible state of the securior. The bare outlet be stated outlet three square milles, and outle

CIT Scots sing thanks<br>inds that find new<br>s, new wonders to ex-<br>some think the Scot-<br>for invention has its ibyterianism<br>the individ relationship<br>: in point was<br>:<br>tland, who is olismd, who i<br>ed the construct<br>strong croup<br>cof Judgment.

nd refinements<br>of the model<br>berdeen, Dun-<br>d Edinburgh. There<br>s and microscopes, a troes,<br>'y the<br>meld ihem is<br>ility in<br>irlifted employs 600

a vany, a cappays occur<br>a are Sosts.<br>Agy's roots do not go deep<br>Despite Scottish university<br>y recognized computer<br>a, there is little research<br>oing on. Nick Shelness is

Fierdith "Scot's Maiden," the sec-<br>enth hole at the itle of Islay's Mechri<br>links, challenges with rough at tall at<br>a max. "Official Loch Ness Monster<br>Exhibition" at Drammodrochit fos-<br>tures a floating fiberglass Nessie.

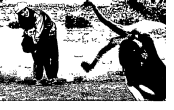

Cathy Jo

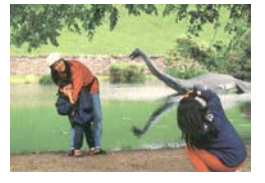

ドキュメント全体を白黒で さんのう 選択範囲のみをカラーで

#### **4.6.2** その他用紙選択

#### キャリアシートモード

このオプションにチェックを入れると、キャリアシート (オプション) を使って標準 サイズ以外の用紙 (破れやすい、不定形の用紙) をスキャンする時に、用紙サ イズに合わせて自動的にスキャンウィンドウをクロップします。

## キャリアシートを利用して用紙を取り込む

キャリアシートは、標準サイズ以外の用紙をスキャナに取り込む時に使用する 専横のプラスチック シートです。 通常の方法ではスキャンできない用紙をスキ ャンできます。 また、A3 や B4 など、A4 サイズより大きい用紙は半分に折り 畳み、キャリアシートに入れ、両面モードでスキャンすることでスキャンできま す。 写真のような痛みやすい用紙や、切り抜きのような直接読み取るのが難し い不規則なサイズの用紙もスキャンできます。

#### キャリアシートを利用して用紙をスキャンするには、

#### **A3** など、**A4/**レターサイズより大きい用紙の場合

- a. スキャンする用紙を半分に畳みます。
- b. 用紙はしっかりと畳み、しわを伸ばします。 これを守らないとスキャン中に 用紙が曲がることがあります。

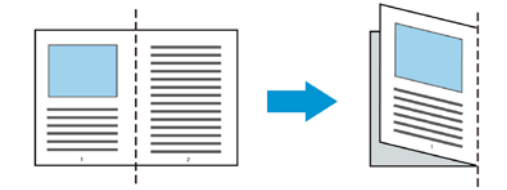

#### **1.** キャリアシートを開き、中に用紙を入れます。

用紙の上部をキャリアシートの上部 (印刷される領域) に合わせます。

#### **A3** など、**A4/**レターサイズより大きい用紙の場合

用紙の上部にキャリアシートの上部 (印刷される領域) を合わせ、折り畳 まれた部分をキャリアシートの右端に合わせます。それにより、上隅で用 紙がキャリアシートに収まります。

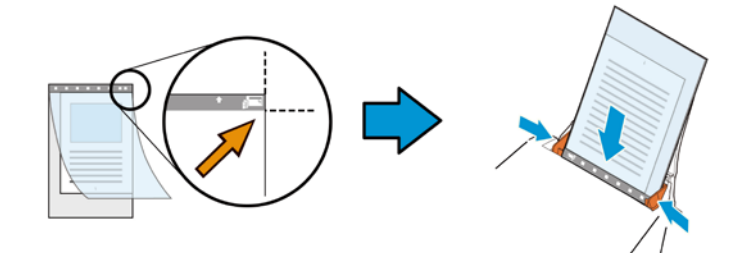

標準サイズ以外の用紙の場合 キャリアシートの中心に用紙を置きます。

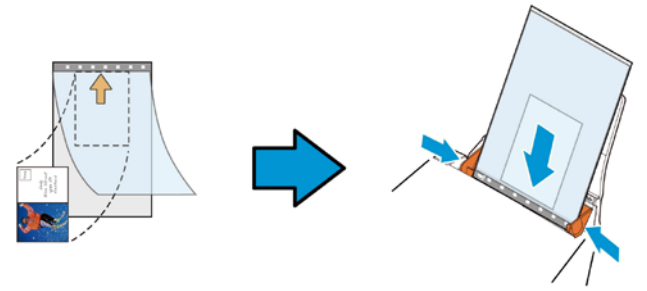

- 2. 灰色のセクション (印刷するセクション) が下を向くようにキャリアシート を取り込みます。
- 3. キャリアシートの幅に合わせて用紙ガイドを調整します。 ガイドとキャリアシートの間にスペースができないように用紙ガイドを調 整します。 ガイドとキャリアシートの間にスペースがあると、スキャン中に キャリアシートの位置がずれたり、スキャンされた画像が曲がることがあり ます。
- 4. スキャンを開始します。

#### 注意**:**

- [Carrier Sheet (キャリアシート)] はキャリアシートに対応して いるモデルで利用できます。
- [Carrier Sheet (キャリアシート)] にチェックを入れると、一部 の機能が無効になります。
- アプリケーションによってはこのオプションが正常に機能しない場 合があります。

## スキャン範囲

ドロップダウン リストから希望の用紙サイズを選択します。または、**[**スキャン 範囲**]** ボックスをクリックし、**[**追加**]** をクリックして、これをオプション内に追加 します。

オプション**:**

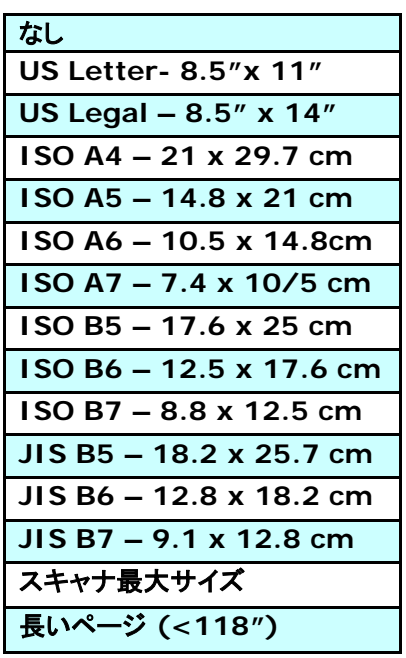

長いページ**(<118"):**

スキャナの制限を超えた長いドキュメントをスキャンする際は、[長いページ] を選択します.[長いページ] を選択すると、[マルチフィード検出] 機能はご利 用になれません。 (\*スキャナのタイプにより、オプションは異なります。)

長いページ **(<118")** が選択されているときは、必ず **Length (**長さ**)** と **Width (**幅**)** フィールドに文書のサイズを指定してください。

長いページの文書をスキャンするときの注意点**:**

- **1.** ADF 用紙トレイのエクステンションを引き出します。
	- **2.** 出力トレイの周辺に十分な空間を確保し、飛び出した用紙が出 力トレイから落ちないようにします。
	- **3.** 性能を維持するため、長いページの文書をスキャンするときは、 カラーモードの場合、解像度を 300 dpi 以下に、白黒モードの場 合は 600 dpi 以下に設定してください。
	- **4.** システム環境、アプリケーション、指定した用紙サイズによって は、メモリが不足して長いページの文書をスキャンできないこと があります。

# オーバースキャン

ı

[オーバースキャン]により、ユーザーは、画像の上下または左右に特定の余 白を追加できます。 (スキャナ タイプによりオプション内容は異なります)。こ の機能により、傾き補正の際に画像の角が切り取られる可能性を減らすこと ができ、ADFで傾いたドキュメントの束を一括スキャンする際などに適用でき ます。0~+5 mm の値を選択します。オーバースキャンの結果は [表示] ウ ィンドウには表示されず、機能の利用方法はスキャナのタイプにより異なりま す。

# プレフィード

選択肢:Enable(有効)、Disable(無効)。有効を選択時、原稿送り装置にセ ットされたドキュメントの、スキャナによるプレフィード開始までの時間を設定す ることができます。このオプションはデフォルトで無効に設定されています。

注:このオプションの有効性はスキャナモデルにより異なります。

## 搬送タイムアウト

最初のスキャンジョブ完了後から自動スキャン開始までの、スキャナの待ち時 間を設定します。この機能は特に、同じスキャン設定で複数の別々のドキュメ ントをスキャンする場合に便利です。デフォルト値は0で、値の範囲は0~30 秒です。

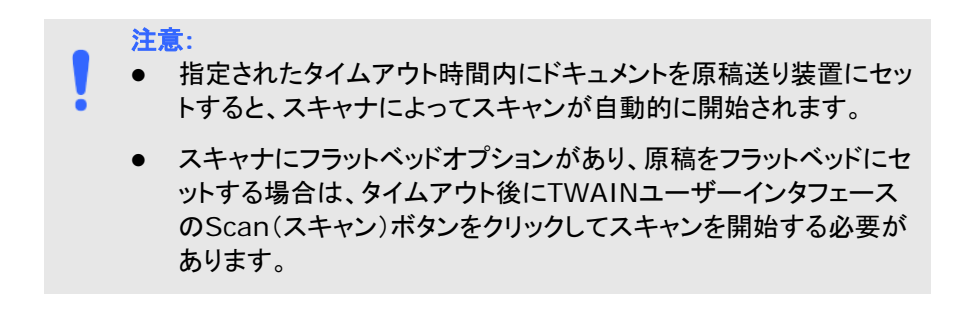

背景設定 このオプションにより、スキャニングの背景を設定でき ます。選択肢:白背景、黒背景

> 注:自動文書フィーダー付きのシートフィードスキャナの 場合、このオプションは現在、「自動トリミング」モードで のみ利用可能です。平台プラテン付きのスキャナの場 合、このオプションは、「自動トリミング」か「トランスポー トに固定」モードで利用可能です。

「自動トリミング」か「トランスポートに固定」モ ードの選択に関する詳細については、セクショ ン4.5.1 トリミングを参照してください。

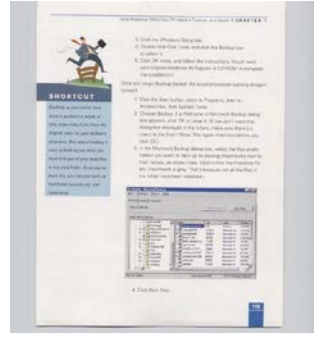

白背景

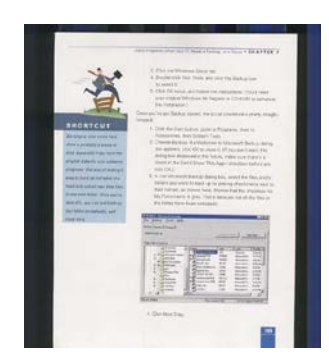

黒背景

## **4.7** マルチフィード検出

[マルチフィード検出] 機能は、ドキュメントが重なってADF を通る場合にそれ を検出します。マルチフィードは通常、ホッチキスでとめられたドキュメント、装 丁されたドキュメント、帯電したドキュメントなどで発生します。メモ:スキャナの タイプによりこの機能がついているものとないものがあります。

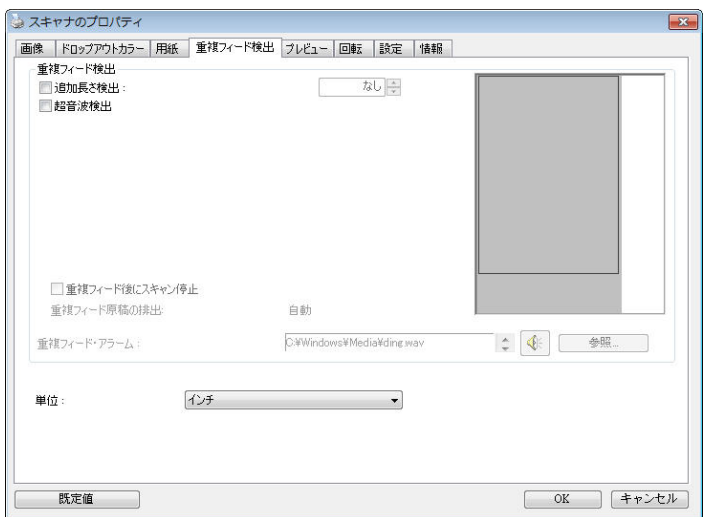

#### 追加長さ検出

[追加長さ検出] は、マルチフィードされたドキュメントの長さを定義することが できます。この値は、スキャン範囲を超える追加の長さを示します。[表示] ウ ィンドウには、値を変更するたびにドキュメント サイズを表示します。値が 0 の場合、追加長さ検出はありません。[追加長さ検出] は、同じサイズのドキュ メントを ADF でスキャンする際に理想的です。

#### 超音波検出

超音波検出により、文書と文書の間の用紙の厚みを検出するので、重なった 文書が検出可能です。

#### ▶ 重送後にスキャンを停止する

■ これが選択されている場合、スキャナーはフィダーを停止し、 重送警告メッセージを表示します。また、重送用紙がスキャ ナーから自動的に排出されます。

注:「重送用紙自動除去]機能はスキャナーの種類によってはご 利用いただけない場合があります。お使いのスキャナーがこの 機能に対応していない場合、重送用紙は手作業で取り除いてく ださい。

■ これが選択されていない場合、重送が検出されても、文書全体 のスキャンが続行します。文書全体がスキャンされた後に、重 送ダイアログボックスが開き、重送が検出され、再スキャンの 必要がある用紙の番号が表示されます。

#### マルチフィードのサウンドアラーム

Wave ファイルを追加すると、マルチフィードが検出されているものの、 警告ダイアログボックスが表示されない場合に、アラームが鳴るようにで きます。

#### サウンドアラームの追加方法**:**

- 1. スピーカー アイコン右側の [参照] ボタンをクリックします。[開く] のダイ アログ ボックスが表示されます。
- 2. ここで wave ファイルを選択します。
- 3. [開く] ボタンをクリックします。wave ファイルが追加されます。

単位

主な測定システムを定義します。インチ、ミリ、ピクセルのいずれかを使用しま す。

#### **4.8** プレビュータブ

プレビュータブでは、最終的なスキャンを行う前に、低解像度スキャンにより画 像をプレビューすることができます。画像をプレビューすることで、スキャン範 囲を設定することができます。[スキャン範囲] のドロップダウンボックス、また はディスプレイウィンドウでカーソルをドラッグ&ドロップして、スキャン範囲を設 定してください。赤い四角い枠が選択範囲を示します。

メモ:[用紙] タブで [自動クロップ] を選択した場合、[プレビュータブ] でスキ ャン範囲を選択することはできません。

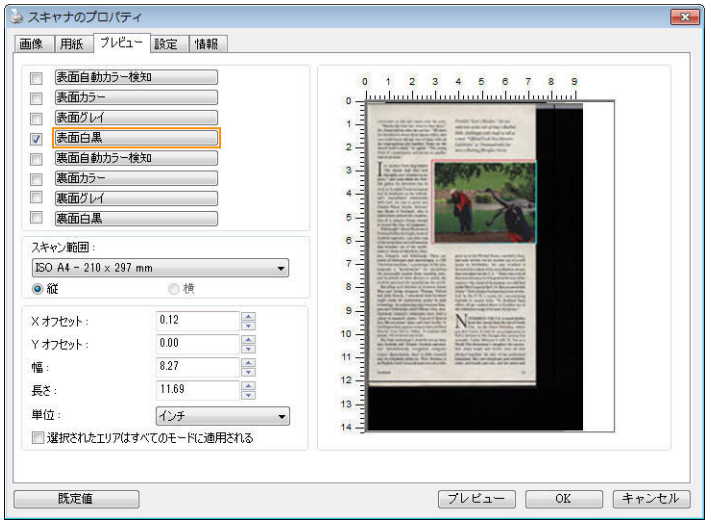

プレビュータブ

# **4.9** 強化タブ

Enhancement(強化)タブでは、次の追加画像処理が設定可能です。

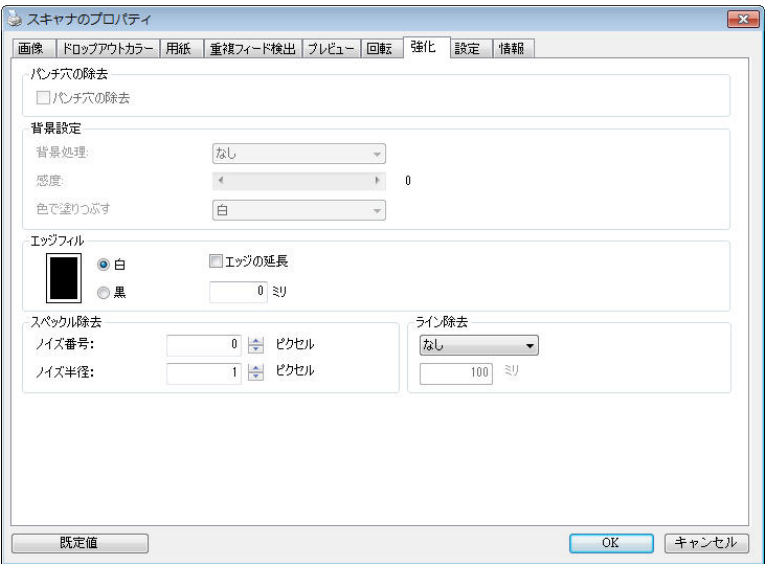

# **[**オプション**]** タブのダイアログ ボックス

パンチ穴を 消す パンチ穴のある文書をスキャンしたときに出力されるスキャン イメージからパンチ穴を消去できます。この機能はスキャナモ デルによってはご利用いただけないことにご注意ください。

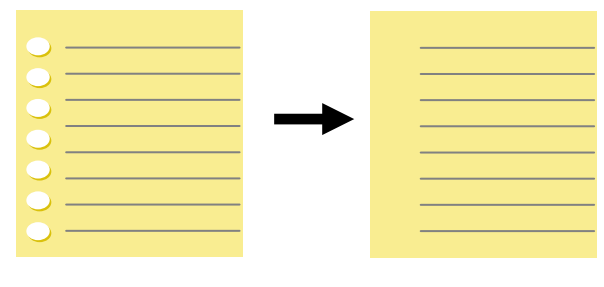

元の文書 さいしゃ 出力されるイメージ

# 以下の場合は、パンチ穴を消去できません。

- 解像度が 150dpi より低く設定されています。
- 穴が文書の端の近くにあります。
- 穴が文書の端に沿って整列していません。
- パンチ穴の消去機能は「Auto Crop (自動クロップ)」が 有効になっている場合にのみ利用できます。 Paper (用 紙) タブの Cropping (クロップ) オプションで「Fixed to Transport (移送箇所固定)」、「EOP (End of Page) Detection (改ページ検出)」、「Automatic Multiple (自動マルチ)」、「Relative to Documents (文書関 連)」のいずれかが選択されている場合、Punch Hole Removal (パンチ穴の消去) オプションは無効になりま す。

陰影の削除 「画像」タブの「スキャンソース」 オプションで「平台」が選択されて いるとき、「陰影の削除」オプショ ンが有効になります。クリックする と、書籍のスキャン時に背部分の陰 影が取り除かれます。

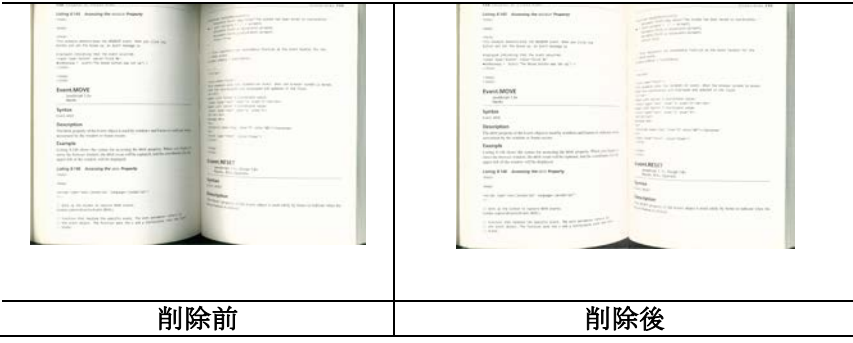
背景処理: [背景処理**)**] オプションを利用すると、背景色を滑らかにするか、 削除して画像をより鮮明にできます。 このオプションは、請求書などの色のつ いた用紙に特に役立ちます。

#### 選択肢**:** なし **(**既定**)**、滑らか、削除

- なし **-** 背景処理が行われません (既定)。
- 滑らか **-** より統一した背景色で画像を作ります。 このオプションを選択す ると画質が向上します。
- 削除 **-** 背景色を特定し、削除します。

#### 感度: 選択肢:**0**、**1**、**2**、**3**、**4** デフォルト: **0**

- 値が大きいほど、背景色が維持されます。

#### **Mode (**モード**):** 自動、**Moiré**

[滑らか] が [背景処理] オプションで選択されている場合、[モード] オプショ ンの選択肢は自動とテキストになります。

- 白動 工場で事前にプログラムされたモードを使用して、背景を滑らかに します。
- **Moiré –** 印刷された素材をスキャンする時に、画像の背景に現れるモア レパターンを削除します。

[削除] が [背景処理] オプションで選択されている場合、[モード] オプション が「色で塗りつぶす]に変更されます。 選択肢: 白、自動

- 白 背景色を特定し、白色に塗り替えます。
- 自動 **-** 背景色を特定し、最も広い背景域の色に塗り替えます。

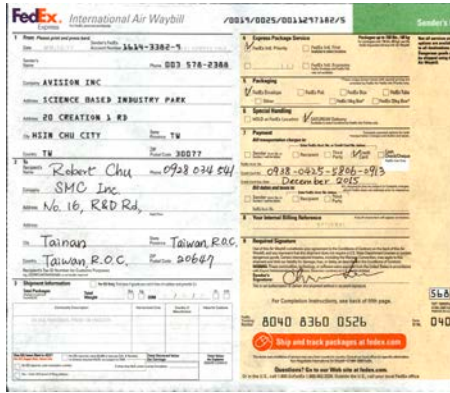

背景処理: なし

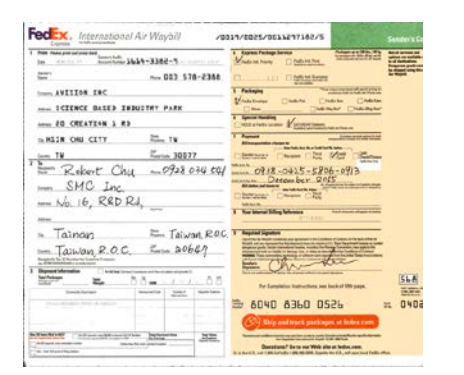

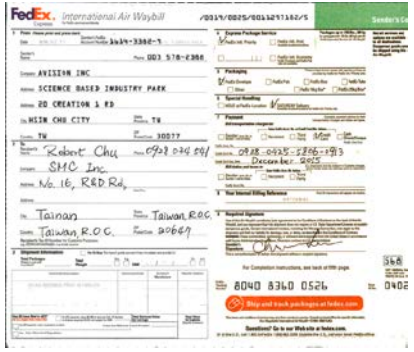

背景処理: 滑らか インチング 背景処理: 削除

色で塗りつぶす: 白

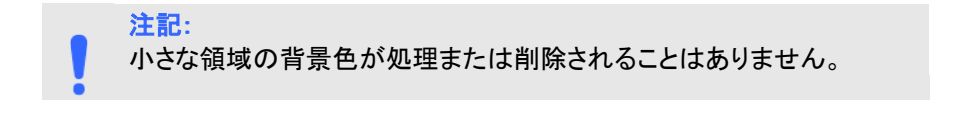

#### **エッジフィ** スキャン画像の周りに白または黒いエッジ (枠) を付ける場 ル 合には、[白] または [黒] を選択します。0~5 mm の間 で値を入力します。既定値は 0 です。

#### It was still recover no fram the transferrer of the 1970s, when those tout appr heading.<br>Whitepping and incollegion contice, bulunear the upstured the last. **Sell Pursue Tollar** with it work using challens.<br>Ship you is had the function - Function the presence, Alice and the second, London for the right. and your commence of the case of a strategy mass of stategy, persons on success.<br>On the growing of the city where Lived and shops tod colorel, cons, a soon and wayperful. Lochiga vote of Elix .<br>Nacional here a streng cases of their own bleading<br>and a beya golda in their dity  $\Box$ in anothist, as well as bread there were strenge "kranked vol' deeply, dereed with flow or weather to be a more than the more car. - mentru novino e paromo utilizza si mai morti usani visa i pisa z.<br>"Pompy Eust permi edo, nati many fisicipanti trutti ni Stily anil ruo meny people spolos footigii.<br>.Shiji Sigiri del Sponsed to have any destruzio to do. .<br>Ant may in the global exist acris, some mixalic class florious said transpositions to:<br>International without the they they will grow up presided that file and by The littles cakes of errors are skeptures decomplex consists for a below delivery exp.). Brodhir.<br>The restaurance the vesicose and was dify majjors just, it was best tries the futurent, this paper is<br>that are luxury out total foresetted the basical of offerworksman or apagestic contented any.<br>They often Johnny -rep o ser namen.<br>And the ony of life that connect medica cypi pulsary 25 years ago is elseppoor rg. And the trey of the that consent medica cyclip-levery 28 years ago in class some r.g.<br>The best recent state part for it - that probable drings that parsio accritatio ing bases<br>Usin more and designed and and prized - are ex The university and methods, also would have aparticles morning chopping and customs, when you<br>The work map Francy of the annali food sings they do not lines large to vert any more have a could. As your in<br>an TV size happy taking tensing colling could they that manner burght in the supermarket.<br>Includements on in the microscopy

we commence to come manewate.<br>Semiditatis an mar with look from confu, I stop at a powing batcher who said week were least<br>range chicken and oppo. His location with the red meeting is stop just across the read. I have never seen any other dependent of a slop where I just peer beying you called. Long series clustig this, which is also in 7.50 in the evening, the good is immunitably gigan

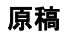

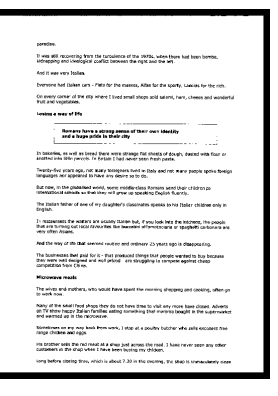

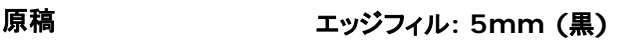

#### 斑点除去

時おり、小さな点や斑点がスキャンされたイメージの背景に出現することがあ ります。 不要な斑点を除去することで、OCR(光学式文字読取装置)処理する イメージを向上させ、また圧縮ファイルのサイズを減少させます。

ノイズの番号(サイズ)および範囲を指定することで、除去したい斑点(イメージ ノイズ)を定義します。 測定単位は画素(ピクセル)です。 画素数が大きけれ ば大きいほど、より多くの斑点が除去されます。

 $\mathscr{F}_{\mathbf{L}}$  plague on thee! Hast thou never an eye in thy head? Canst not hear? -The First Part of King Henry the Fourth:  $2.1.26 - 27$ A carrier to Gadshill, the host of a tavern.

斑点除去前 (ノイズ番号:0、ノイズ範囲:1)

> $\mathscr{F}_{\mathbf{\nu}}$  plague on thee! Hast thou never an eye in thy head? Canst not hear? -The First Part of King Henry the Fourth:  $2.1.26 - 27$

A carrier to Gadshill, the host of a tavern.

#### 斑点除去後

(ノイズ番号:22、ノイズ範囲:10)

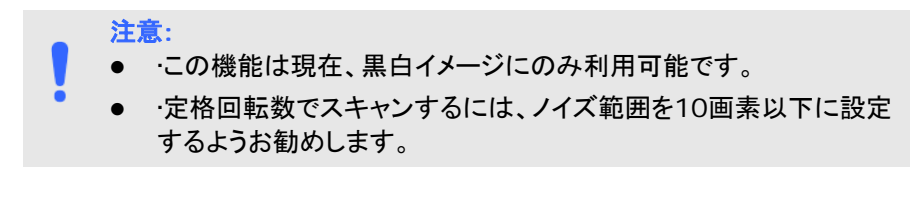

線の削除**:**「白黒」画面モードが選択されているとき、「線の削除」オ プションが有効になります。線の削除は画像の線を消去し、OCR (光学 文字認識) 精度が上がるように文字を再構築します。

#### 選択肢**:**なし、フォーム、水平線、垂直線

なし - これが既定のモードであり、いかなる線も削除しません。

フォーム - 「フォーム」を選択すると、文書内のフォームが削除され ます。

水平線 - 「水平線」を選択し、水平線の長さを入力すると、指定した 長さを超える水平線だけが削除されます。長さ範囲:10 mm~無制限

垂直線 - 「垂直線」を選択し、垂直線の長さを入力すると、指定した 長さを超える垂直線だけが削除されます。長さ範囲:10 mm~無制限

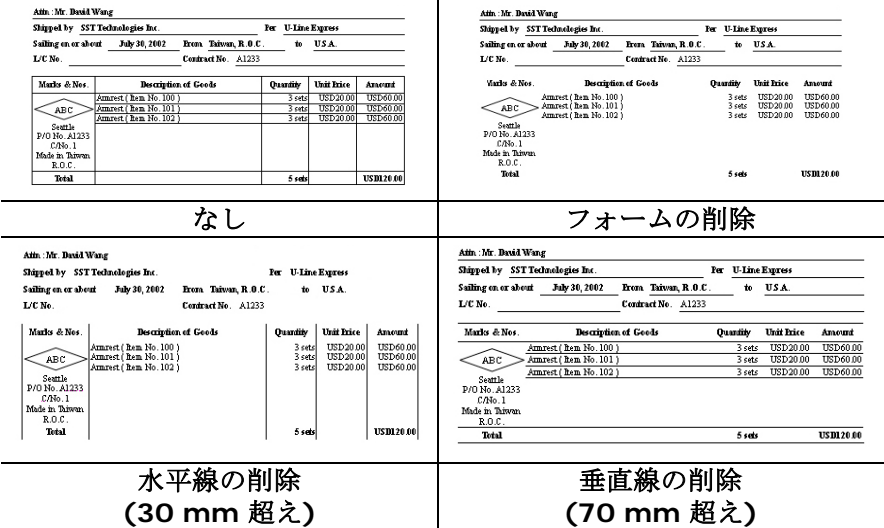

### **4.10** 回転タブ

Rotation(回転)タブでは、次の画像回転オプションが設定可能で す。

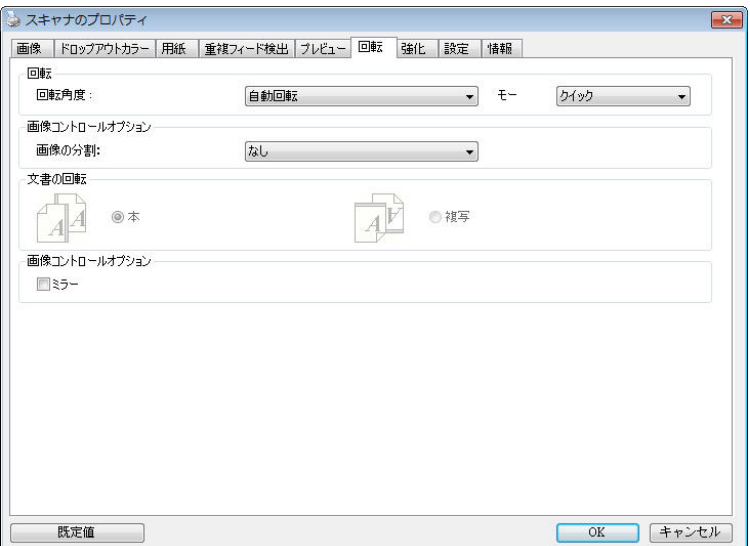

画像回転 スキャンした画像を回転させる場合は、ドロップダウン リストから回転角度を選択します。

> オプション**:**なし、**90°**時計回り、**90°**逆時計回り、 **180°,** 自動ベースオンコンテンツ**.**

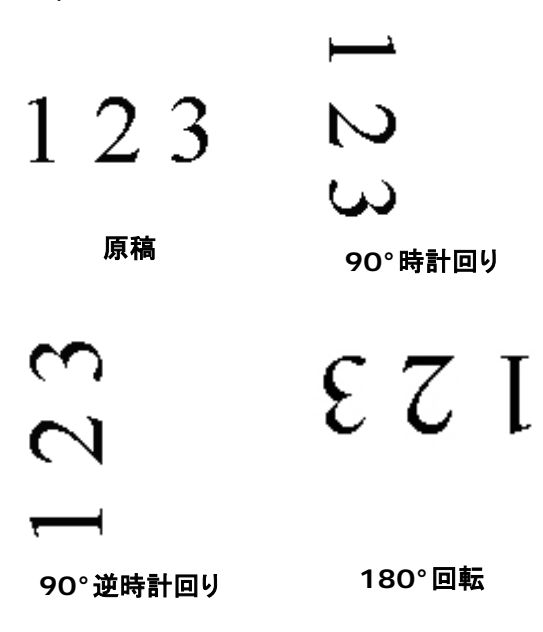

自動ベースオンコンテンツ:自動ベースオンコンテンツ が選択されているとき、画像はその内容に基づいて適 切な方向に回転できます。

コンテンツに基づいて自動:「コンテンツに基づい て自動」が選択されているとき、そのモードが有 効になり、他のオプションを選択できます。

モード**:**クイック、フルテキスト、コンプレクシテ ィ

クイック - 既定のモードであり、画像を高速で回 転できます。

フルテキスト - テキストの方向が混在した文書の ための拡張モードです。

コンプレクシティ - 拡張モードですが、クイック**/** フルテキストモードと比較すると低速であり、画 像またはテキストの方向が複雑な文書に利用され ます。

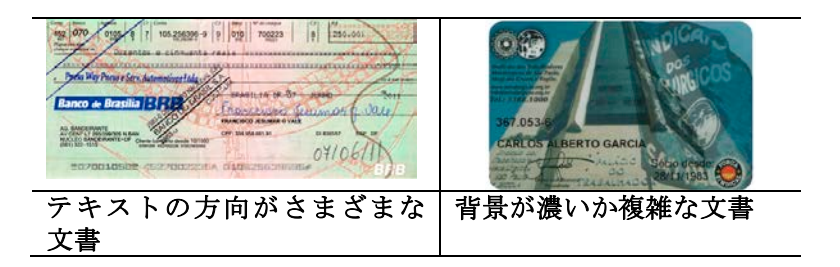

画像の分割 画像を分割することで、水平または垂直に 2 つの別々の画像が生成されます。 これは、2 ページを 2 つの画像 (1 画像に 1 ページ) として保存したい場合、画像ごとに 2 ページ を含むドキュメントに対して有用です。 選択 肢: なし、水平、垂直。 既定では「None (な し)」になっています。

> 水平: 1 つの画像を上半分と下半分に分割 します。

> 垂直: 1 つの画像を左半分と右半分に分割 します。

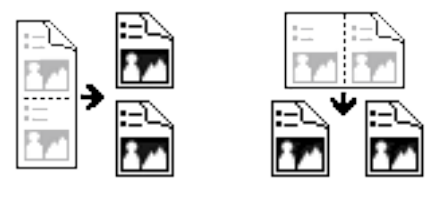

水平分割 垂直分割

文書の回転 このオプションは、両面印刷の文書を処理して おり、[複写] が選択されている場合、反対側 の画像を 180°回転することができます。

> これは、縦長 (幅よりも高さが長い) の両面 印刷文書に適用されますが、場合によっては 横長 (高さが幅よりも長い)、または逆の方向 でスキャナにセットすることができます。この 場合は、反対側の画像がさらに 180°回転し ます。

#### 選択し**:** 本、複写

[本] が選択されると、反対側の画像は回転さ れません。

下図は、スキャナに横長でセットされた、縦長文書の方向を示しています。

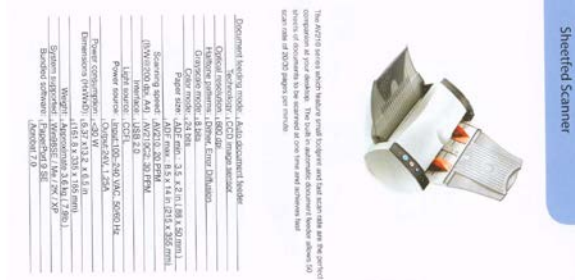

**画像コント** [ミラー] ボックスをチェックすると、画像の左右が ロールオ 逆転します。 プション

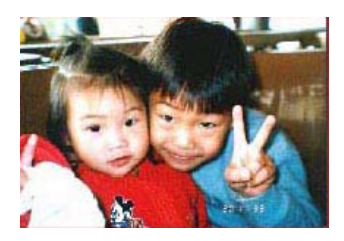

原稿

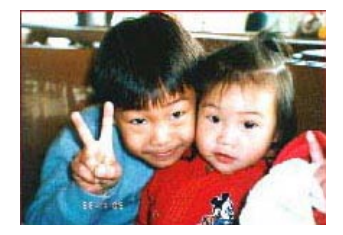

ミラー効果

#### **4.11** 分離タブ

Separation (分離) タブでは、検出機能を有効にして空白ページ、バ ーコード、パッチコードを検出して文書の分離に対応しているソフトウ ェアアプリケーションに通知し、複数のページからなる文書を分割でき るようにします。選択肢: Blank Page Removal(空白ページの削除)、 Barcode Detection(バーコード検出)、Patch Code Detection(パッ チコード検出)。

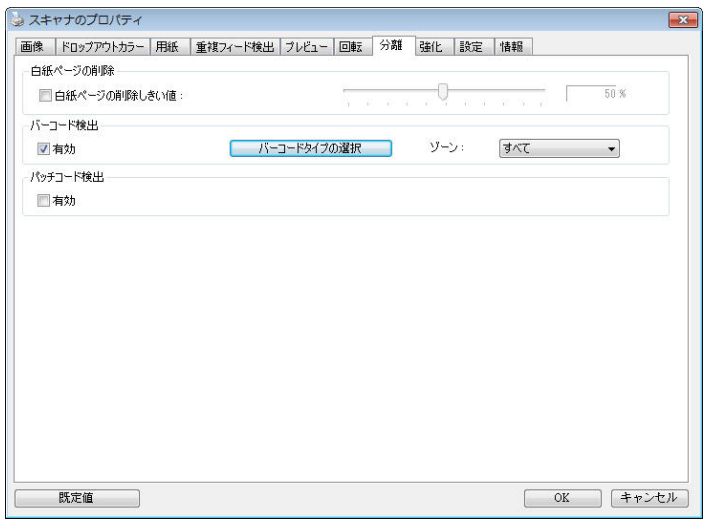

白紙ページ 選択肢:なし、白紙ページの削除しきい値、画像サ の削除 イズ。

なし – 白紙ページを削除しません。

しきい値 - スライダーを左または右に移動して、 白紙ページのしきい値を定義します。

画像サイズ – 範囲:1~10000 KB。ページを白紙 ページとして検知するための希望の画像サイズを指 定します。例えば、3 KBが選択されている場合、3 KB未満は、白紙ページとして認識されます。

**Barcode Detectio n (**バーコ ード検出**)** [**Enable**(有効化)] をクリックしてバーコード を検出し、ソフトウェアアプリケーションに通知 することで高度な処理を可能にします。文書全体 がチェックされるため、特定の検出領域を指定す る必要はありません。

バーコードが検出されると、ファイル [avbarcode.ini] が作成され、 次のパスに保存されます。

Windows XP の場合: C:\Documents and Settings\All Users\Application Data\%PRODUCTNAME%

Windows Vista、Windows 7、Windows 8、 Windows 10: の場 合:C:\ProgramData\%PRODUCTNAME% (C: お使いのシステムド ライブ)

#### 「バーコードタイプの選択] ボタンをクリックし、検出するバーコードタイプを選 択します。

バーコードタイプ**:** 次のタイプのバーコードを検出できます。

二次元バーコード

- [Aztec](ms-its:D:\f\Document%20New%20UI\AutoSoft%20barcode\Accusoft.BarcodeXpress10.ActiveX.chm::/Aztec.html)
- [DataMatrix](ms-its:D:\f\Document%20New%20UI\AutoSoft%20barcode\Accusoft.BarcodeXpress10.ActiveX.chm::/DataMatrix.html)
- $\bullet$  PDF417
- OR Code

一次元バーコード**:**

- $Add 2$
- $\bullet$  Add-5
- $\bullet$  Airline 2 of 5
- [Australian Post 4-State](ms-its:D:\f\Document%20New%20UI\AutoSoft%20barcode\Accusoft.BarcodeXpress10.ActiveX.chm::/Australian%20Post%204-State%20Barcode.html) Code
- [BCD Matrix](ms-its:D:\f\Document%20New%20UI\AutoSoft%20barcode\Accusoft.BarcodeXpress10.ActiveX.chm::/BCD%20Matrix.html)
- [Codabar](ms-its:D:\f\Document%20New%20UI\AutoSoft%20barcode\Accusoft.BarcodeXpress10.ActiveX.chm::/Codabar.html)
- $\bullet$  Code 128  $(A.B.C)$
- $\bullet$  Code 2 of 5
- $\bullet$  [Code 32](ms-its:D:\f\Document%20New%20UI\AutoSoft%20barcode\Accusoft.BarcodeXpress10.ActiveX.chm::/Code%2032.html)
- [Code 39](ms-its:D:\f\Document%20New%20UI\AutoSoft%20barcode\Accusoft.BarcodeXpress10.ActiveX.chm::/Code%2039.html)
- [Code 39 Extended](ms-its:D:\f\Document%20New%20UI\AutoSoft%20barcode\Accusoft.BarcodeXpress10.ActiveX.chm::/Code%2039%20Extended.html)
- $\bullet$  [Code 93](ms-its:D:\f\Document%20New%20UI\AutoSoft%20barcode\Accusoft.BarcodeXpress10.ActiveX.chm::/Code%2093.html)
- [Code 93 Extended](ms-its:D:\f\Document%20New%20UI\AutoSoft%20barcode\Accusoft.BarcodeXpress10.ActiveX.chm::/Code%2093%20Extended.html)
- [DataLogic 2 of 5](ms-its:D:\f\Document%20New%20UI\AutoSoft%20barcode\Accusoft.BarcodeXpress10.ActiveX.chm::/DataLogic%202%20of%205.html)
- EAN 128 (GS1, UCC)
- $\bullet$  FAN-13
- $\bullet$  FAN-8
- [GS1 DataBar](ms-its:D:\f\Document%20New%20UI\AutoSoft%20barcode\Accusoft.BarcodeXpress10.ActiveX.chm::/GS1%20DataBar.html)
- $\bullet$  [Industrial](ms-its:D:\f\Document%20New%20UI\AutoSoft%20barcode\Accusoft.BarcodeXpress10.ActiveX.chm::/Industry%202%20of%205%20(Industrial%202%20of%205).html) 2 of 5
- [Intelligent Mail](ms-its:D:\f\Document%20New%20UI\AutoSoft%20barcode\Accusoft.BarcodeXpress10.ActiveX.chm::/Intelligent%20Mail.html) (One Code)
- [Interleaved 2 of 5](ms-its:D:\f\Document%20New%20UI\AutoSoft%20barcode\Accusoft.BarcodeXpress10.ActiveX.chm::/Interleaved%202%20of%205.html)
- [Inverted 2 of 5](ms-its:D:\f\Document%20New%20UI\AutoSoft%20barcode\Accusoft.BarcodeXpress10.ActiveX.chm::/Inverted%202%20of%205.html)
- $\bullet$  [ITF-14 / SCC-14](ms-its:D:\f\Document%20New%20UI\AutoSoft%20barcode\Accusoft.BarcodeXpress10.ActiveX.chm::/Interleaved%202%20of%205.html)
- $\bullet$  [Matrix 2 of 5](ms-its:D:\f\Document%20New%20UI\AutoSoft%20barcode\Accusoft.BarcodeXpress10.ActiveX.chm::/Matrix%202%20of%205.html)
- [Patch Codes](ms-its:D:\f\Document%20New%20UI\AutoSoft%20barcode\Accusoft.BarcodeXpress10.ActiveX.chm::/Patch%20Code.html)
- [PostNet](ms-its:D:\f\Document%20New%20UI\AutoSoft%20barcode\Accusoft.BarcodeXpress10.ActiveX.chm::/PostNet.html)
- Royal Mail (RM4SCC)
- $\bullet$  UCC 128
- $\bullet$  [UPC-A](ms-its:D:\f\Document%20New%20UI\AutoSoft%20barcode\Accusoft.BarcodeXpress10.ActiveX.chm::/UPC-A.html)
- [UPC-E](ms-its:D:\f\Document%20New%20UI\AutoSoft%20barcode\Accusoft.BarcodeXpress10.ActiveX.chm::/UPC-E.html)

#### 注記**:**

- 推奨解像度: 通常のバーコードの場合は 200 ~ 600 dpi、 QR コードの場合は 300 ~ 600 dpi
	- 曲がったバーコードは正しく認識されないことがあります。
	- 同じシートを繰り返し使用すると、シートに汚れが蓄積さ れ、認識精度が低下する場合があります。シートが正しく認 識されなかったり汚れている場合は、新しいシートに交換し てください。

バーコードゾーン**:** 検出するバーコードゾーンを指定します。

「すべて」を選択すると、文書全体が確認され、バーコードが検出され ます。あるいは、検出領域を指定し、プロセスにかかる時間を短縮でき ます。指定した領域だけが検出されます。

選択肢**:**すべて、上部、下部、左、右、右下、左下、右上、左上

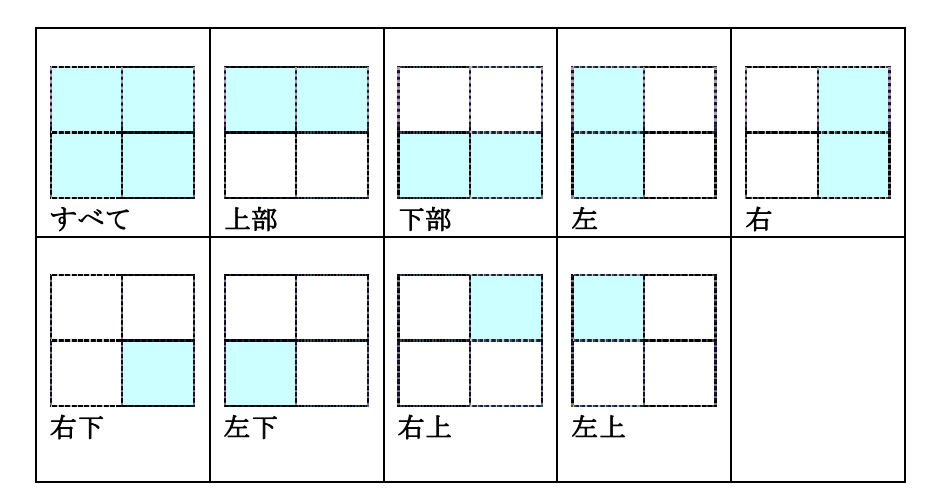

ページのバーコードゾーンの選択**:**

**Patch code Detection**(パッチコード検出)**:**

[**Enable**(有効化)] をクリックしてパッチコードを検出し、ソフトウ ェアアプリケーションに通知することで高度な処理を可能にします。

パッチコードは、黒と空白の線が交互に平行に並んだ(すなわち、バー コード)模様が紙面に印刷されたものです。大量の文書の分離には、パ ッチコードシートが最も一般的に利用されます。

さまざまなサイズのパッチコード(PDF)が

[**Start**(スタート)] メニュー >[**All Programs**(すべてのプログラ ム)] > [**Avision Scanner Series**(**Avision** スキャナシリー ズ)]>[**Patch code**(パッチコード)] から選択できます。

PDF ファイルを印刷するだけでパッチコードシートが作成されます。 ファイルを分離したい部分にパッチコードシートを挿入します。

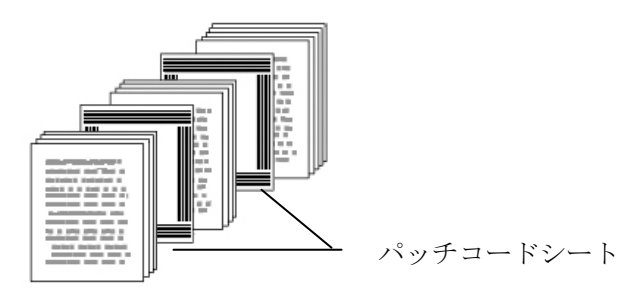

#### パッチコードシートを印刷する際の注意**:**

- 白紙を使用します。
- 拡大縮小を 100% に設定します。元のサイズより小さく印刷され ると、シートは正しく認識されません。
- トナー節約モードを使用しないでください。印刷が明るすぎると、シ ートは正しく認識されません。
- インクのにじみを避けるために薄い紙は使用しないでください。
- 印刷したパッチコードシートをコピーするときは、必ず元のコピーと 同じサイズと明るさでコピーしてください。
- 同じシートを繰り返し使用すると、シートに汚れが蓄積され、認識 精度が低下する場合があります。シートが正しく認識されなかった り汚れている場合は、新しいシートに交換してください。

#### **4.12** 設定タブ

[設定] タブでは、以下の設定が可能です。

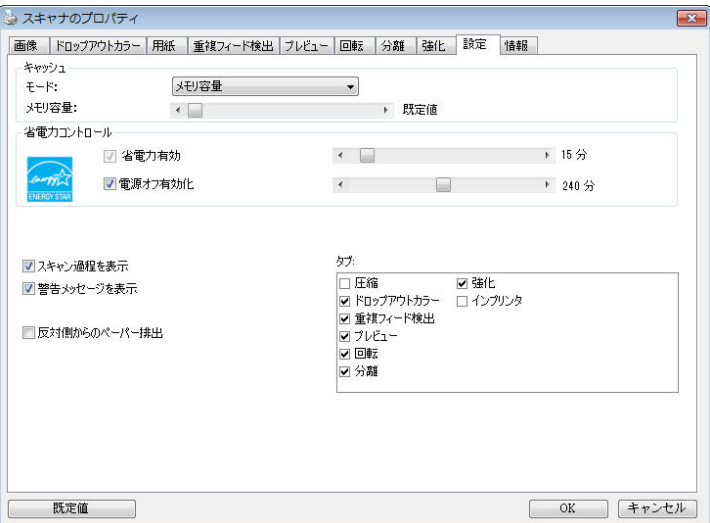

#### **[**設定**]** タブのダイアログ ボックス

キャッシュ モード:なし、ページ番号、メモリ容量

このオプションでは、利用可能なRAMから画像データ の処理用のメモリ容量を指定して割り当てることがで きます。小さいメモリ容量を指定すると、より多くのメモ リが実行中の他のアプリケーション用に残されます。 より大きいメモリ容量を指定すると、特に大量のドキュ メントのスキャン時に、画像データ処理に多くのメモリ を使用できます。

ページ番号ごとにメモリ容量を指定することもできま す。ご参考までに、A4のカラードキュメントを300dpi でスキャンする場合の使用メモリは約24MBです。

#### 画像カウント

選択したキャッシュモードが「なし」の場合、画像 カウントオプションによりスキャンが必要なページ 数を割り当てることができます。 例えば、最初の 2ページスキャンしたい場合は、ページスライダー を2に動かすと、最初の2ページのスキャンが終 了した時スキャン動作が停止します。

- エネルギー節約コン トロール **Enable Energy Saver (**エネルギー節約機 能有効化**)** ボックスにチェックを入れ、スライダー を動かし、最後のアクションの終了後にエネルギ ー節約を開始するまでの時間を設定します。 範 囲は1分から60分までです。
- **Enable Power Off (**電源オフ有効 化**) Power Off (**電源オフ**)** ボックスにチェックを入 れ、スライダーを動かし、最後のアクションの終了 後にスキャナーを自動終了するまでの時間を設 定します。 範囲は1分から480分までです。 既 定値は240分 (4時間) です。 「電源オフ」の値 は「エネルギー節約」の値と等しいか、それより大 きくなければならないことに注意してください。
- スキャン過程を表示 このオプションをチェックすると、スキャン中にス キャン過程を示すバーが表示されます。
- 警告メッセージの表 示 このオプションをチェックすると、「ADF パッドカウ ントが 50,000 スキャンを超過しました (この数 はスキャナ タイプにより異なります)。ADF パッド を交換し、パッドカウントをリセットしてください。」 などのメッセージを表示します。
- 閉じた後設定を保 存 このオプションをチェックすると、ダイアログ ボッ クスを終了した後もスキャナのプロパティ設定を 保存します。次回「スキャナのプロパティ] ダイア ログ ボックスを開いたときに、前回に保存された 設定が表示されます。

#### **4.13** インプリンタのタブ

インプリンタのタブを使用して、英数字、日付、時刻、ドキュメントカウント、カス タムメッセージを、スキャン画像上(デジタルインプリンタ選択時)、またはドキ ュメント裏面(外付けインプリンタ選択肢)にプリントすることができます。

選択肢: 外付けインプリンタ、デジタルインプリンタ 外付けインプリンタが取 付けられている場合は、外付けインプリンタを選択します。インプリンタがない 場合は、デジタルインプリンタを選択します。外付けインプリンタでは、縦方 向、裏面印刷が可能ですが、デジタルプリンタは横方向、表面印刷のみが可 能です。

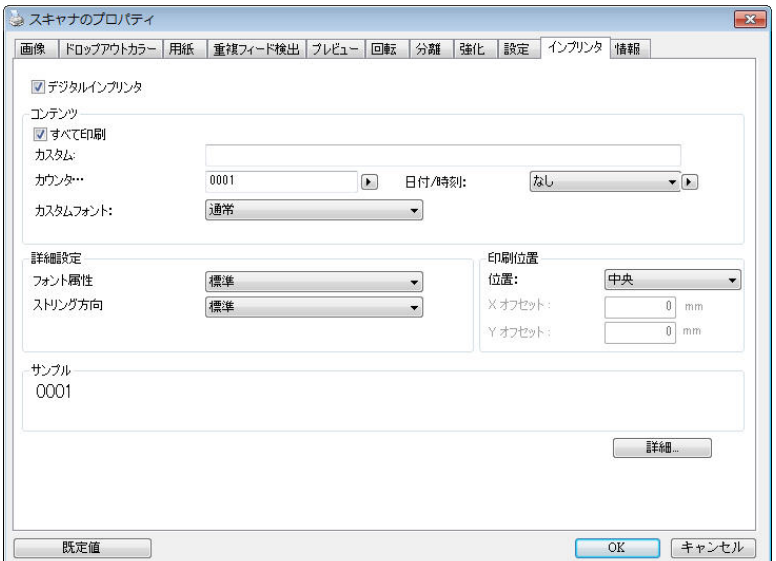

### 項目

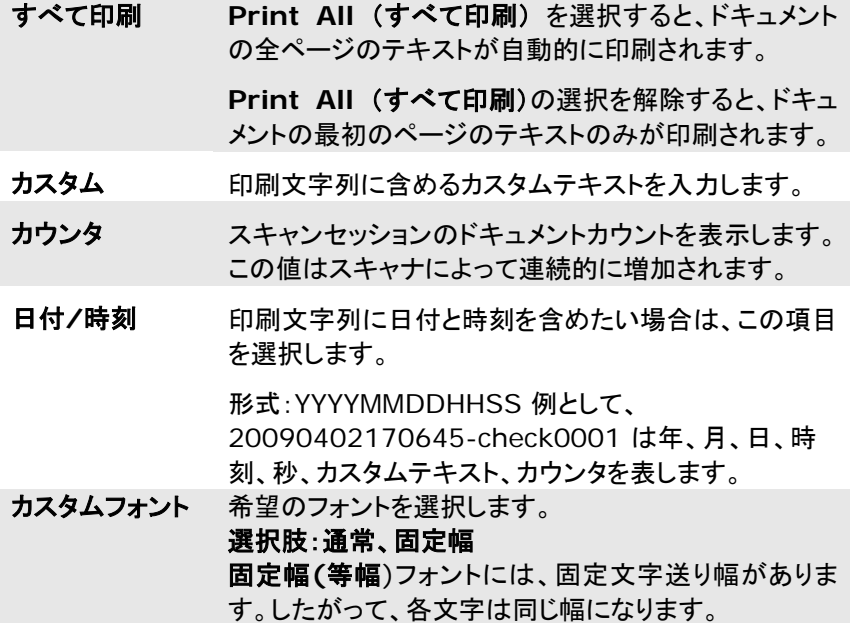

#### 詳細設定

#### フォントの属性 フォントの属性を選択します。選択肢: 普通、下線、 二重、太字

印刷位置 文字列を印刷したい位置を選択します。スライダーを 右に移動させて、数値を上げるか、左に移動させて、 数値を下げます。範囲:0~355mm、デフォルト:0 mm

数値は、紙の底部から文字列の最後の文字までの高 さを示しています。このオプションは、外部のインプリ ンタが設置された場合のみ利用可能です。

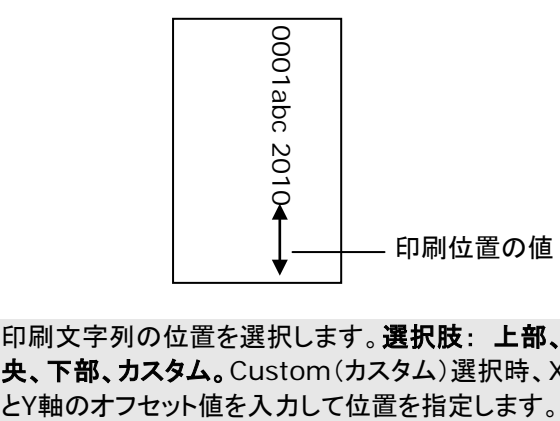

印刷位置 **(**デジタ ルインプリンタ**)** 印刷文字列の位置を選択します。選択肢: 上部、中 央、下部、カスタム。Custom(カスタム)選択時、X軸 文字列の向き 文字列の向きを選択します。

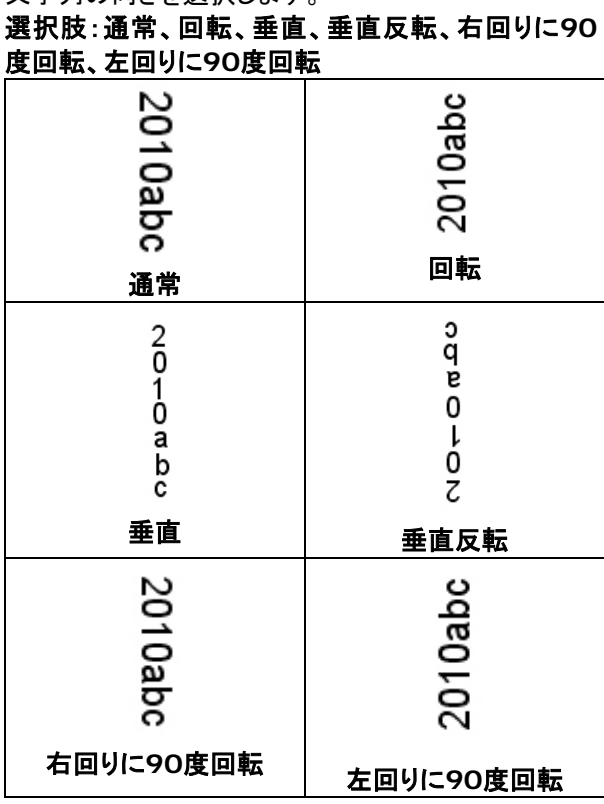

スキャンした画像にテキストをスタンプするために、デ ジタルインプリンタを確認すると、通常の文字列と回 転された文字列のイラストが以下のように表示されま す。

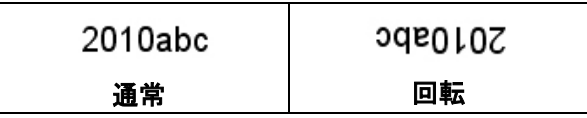

#### **4.14** 情報タブ

[情報] タブには、システムとスキャナに関する情報が表示されます。

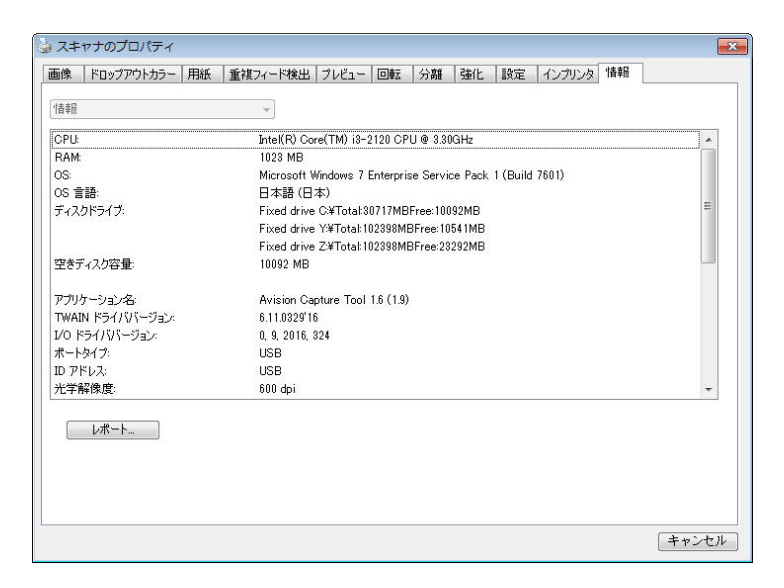

**[**情報**]** タブのダイアログ ボックス

#### **[**レポート**]** ボタン**:**

スキャナを使用中にエラー メッセージが表示された場合は、[レポ ート] ボタンをクリックします。report.txt ファイルが [Windows XP の場合: C:\Documents and Settings\All Users\Application Data\%PRODUCTNAME%; Windows Vista、Windows 7、Windows 8、Windows 10: の場合: C:\ProgramData\%PRODUCTNAME% (C: お使いのシス テムドライブ)] に作成されます。 このファイルを保存しておい て、サービスを受ける際にご提出ください。

## **5.** お手入れ

#### **5.1** ガラスのクリーニング

#### 手順

- 1) イソプロピル・アルコールを含んだ清潔で糸くずのない布を使用します。 (95%)
- 2) 図 5-1 に示されるように、ドキュメントカバーを開く。ドキュメントガラスを 拭きます。
- 3) ドキュメント・カバーを閉じてください。スキャナは使用する準備ができまし た。

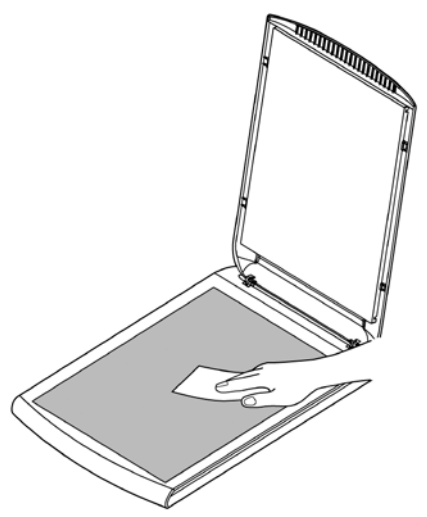

図**5-1** クリーンニングエリア

# **6.** トラブルシューティング

#### **6.1** 質問と答え

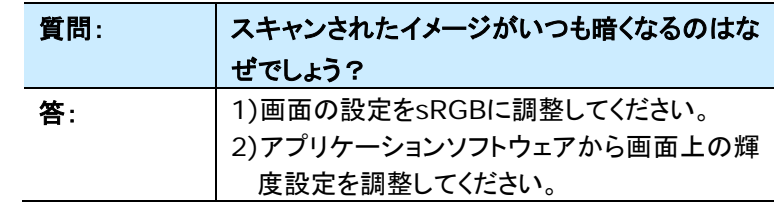

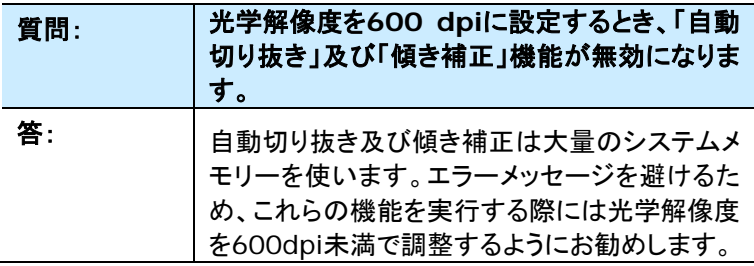

### **6.2** テクニカルサービス

Avisionに連絡する前に、セクション4.14の情報タブを参照して以下の情報を ご用意ください。

- スキャナーのシリアル番号(スキャナー下部ないし背面にあります。)
- ハードウェア構成 (例:ホストCPUタイプ、RAMサイズ、ディスク空き容量、 ディスプレイカード、インタフェースカードなど)
- スキャンで使用したソフトウェアアプリケーション名およびバージョン
- スキャナードライバのバージョン

下記にご連絡ください:

#### 本社

#### **Avision Inc.**

No. 20, Creation Road I, Science-Based Industrial Park, Hsinchu 300, Taiwan, ROC TEL:+886 (3) 578-2388 FAX:+886 (3) 577-7017 E-メール:[service@avision.com.tw](mailto:service@avision.com.tw) ウェブサイト:http://www.avision.com.tw

#### 米国およびカナダ地区

**Avision Labs, Inc.** 6815 Mowry Ave., Newark CA 94560, USA TEL:+1 (510) 739-2369 FAX:+1 (510) 739-6060 E-メール:[support@avision-labs.com](mailto:support@avision-labs.com) ウェブサイト:http://www.avision.com

## ウェブサイト

**Hongcai Technology Limited** 7A,No.1010,Kaixuan Road, Shanghai 200052 P.R.C. TEL:+86-21-62816680 FAX:+86-21-62818856 E-メール:sales@avision.net.cn ウェブサイト:[http://www.avision.com.cn](http://www.avision.com.cn/)

#### ヨーロッパエリア

#### **Avision Europe GmbH**

Bischofstr. 101 D-47809 Krefeld, Germany TEL:+49-2151-56981-40 FAX:+49-2151-56981-42 E-メール:info@avision-europe.com ウェブサイト:[http://www.avision.de](http://www.avision.de/)

#### **Espaço Brasil**

Avenida Jabaquara, 2958 - Cj. 75 - Mirandópolis – CEP: 04046-500 - São Paulo, Brasil TEL: +55-11-2737-6062 E-メール: suporte@avisionbrasil.com.br ウェブサイト: http://www.avisionbrasil.com.br

# **7.** 製品仕様

仕様は予告なく変更される場合があります。最新の詳しい仕様について は、弊社の Web サイト (http://www.avision.com) をご覧くださ  $V_{\alpha}$ 

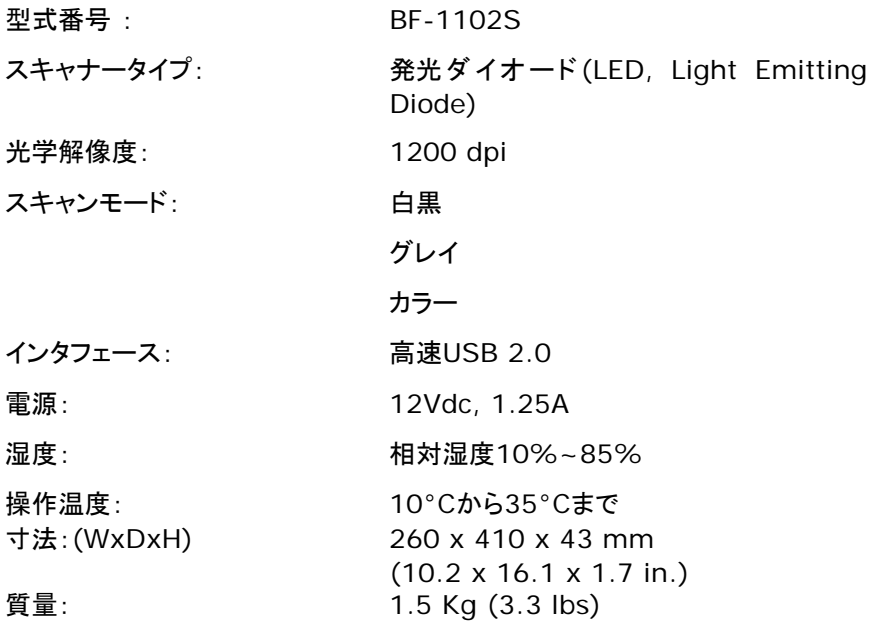